# **X2I マイグレーションガイドライン**

株式会社マクニカ アルティマカンパニー

**Co.Tomorrowing MACNICA** 

Rev.2 2023/4

## **はじめに**

- Intel Agilex® 7 FPGA は 従来の FPGA に比べ、プロセスやアーキテクチャーの最適化を図る ことで、消費電力を抑えつつ パフォーマンスを最大限に発揮することができる最先端の FPGA です。
- 本資料は、他社 FPGA (Xilinx® FPGA) 用に設計したデザインを Intel Agilex® 7 FPGA に置き 換える手順と注意点を、実際の置き換えフローに沿ってまとめた資料です。 本資料に従って置き換え作業を行うことによって、Intel® FPGA へのスムーズなデザインの 移行が可能となります。
- 本資料では、新規に Quartus® Prime プロジェクトを作成し、RTL の変換、固有機能のブ ラックボックス化および制約ファイルの変換をステップ・バイ・ステップで行うことによっ て、Quartus® Prime 上でコンパイル可能なデザインを作成します。
- 置き換え先 FPGA は、Intel Agilex® 7 FPGA を想定して資料を作成していますが、他の Intel® FPGA デバイスに置き換えを行う場合も同様の方法で置き換えを行うことができます。

## **Agenda**

1. デザインフローについて 2. プロジェクトの置き換え 3. マクロ・IP の置き換え 4. XDC の置き換え 5. コンパイルレポートの確認 6. IP の Whitebox 化

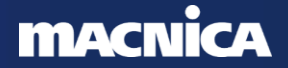

# **1. デザインフローについて**

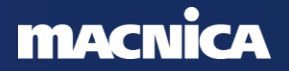

# **デザインフローについて**

- Vivado® と Quartus® Prime のデザインフローは同等
	- Vivado®と Quartus® Prime の機能比較は [Appendix](#page-42-0) を参照

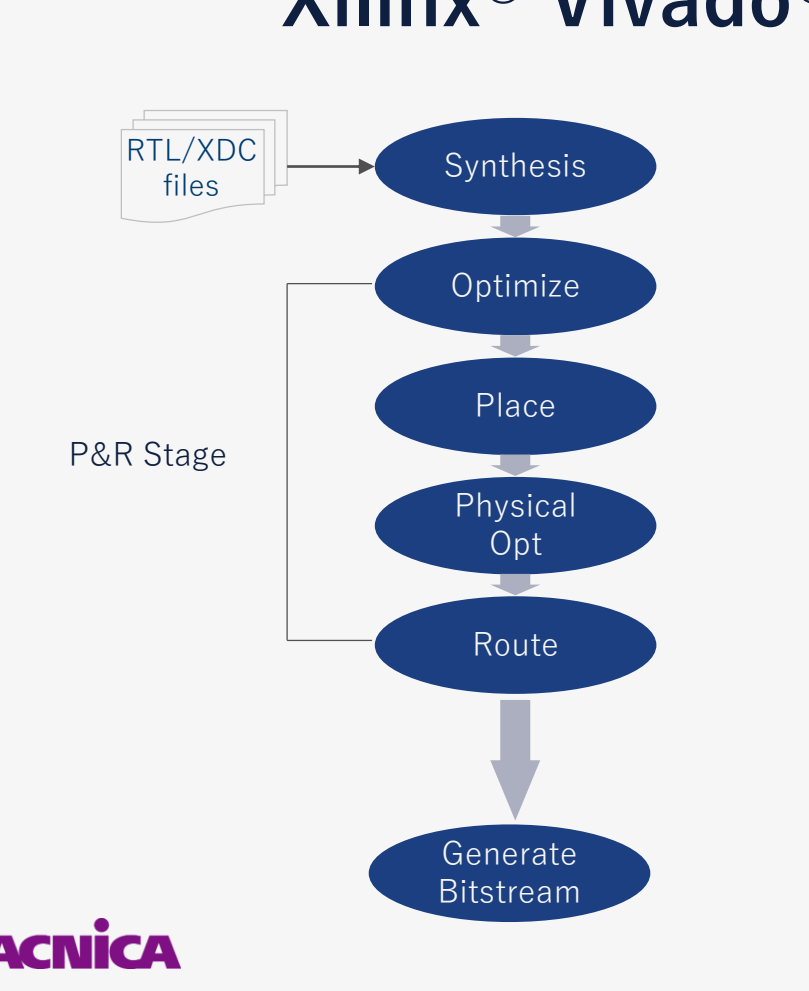

## **Xilinx® Vivado® Intel® Quartus® Prime**

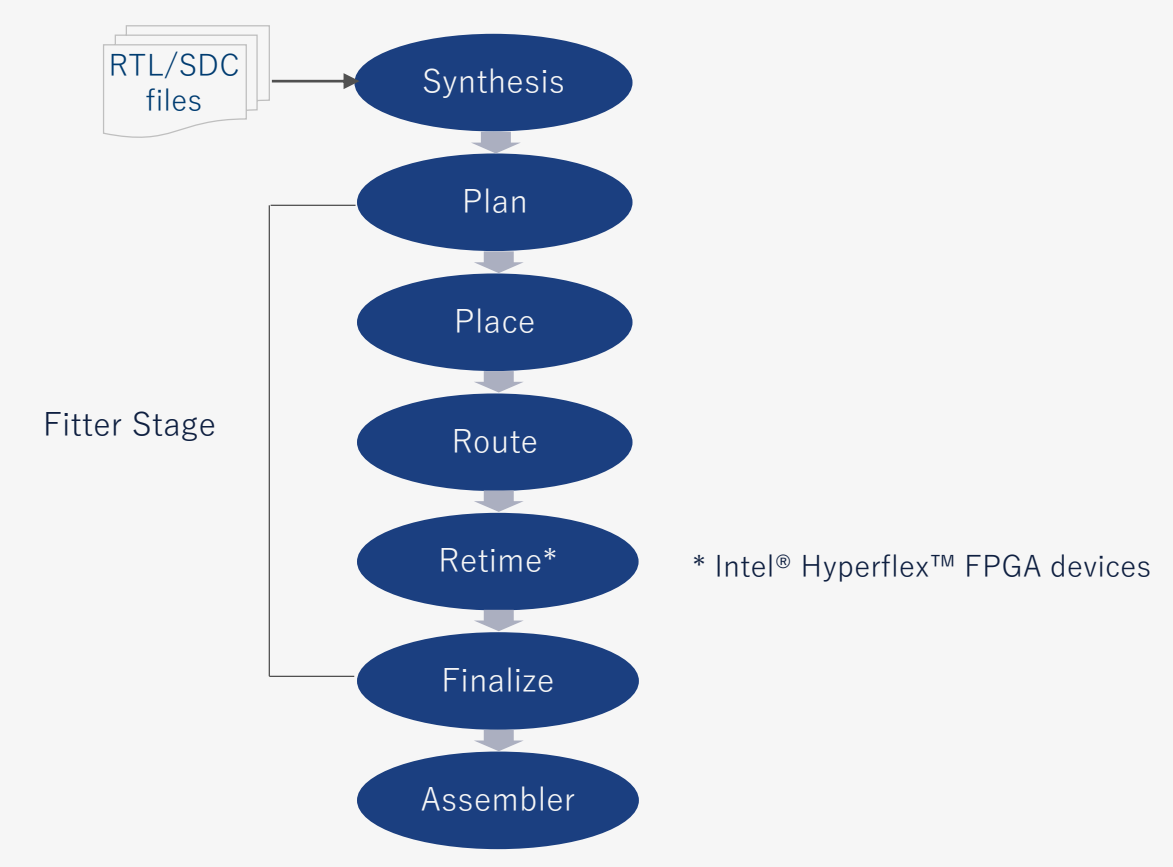

# **2. プロジェクトの置き換え**

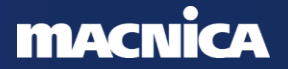

# **プロジェクトの置き換え手順 ~全体像~**

- プロジェクトの置き換えフロー
	- プロジェクトファイル形式 (**.xpr** vs **.qpf**) が異なるため、スクリプトでプロジェクトを自 動で置き換えすることは困難
	- **新規にプロジェクトを作成**し、下記の手順で置き換えを行う

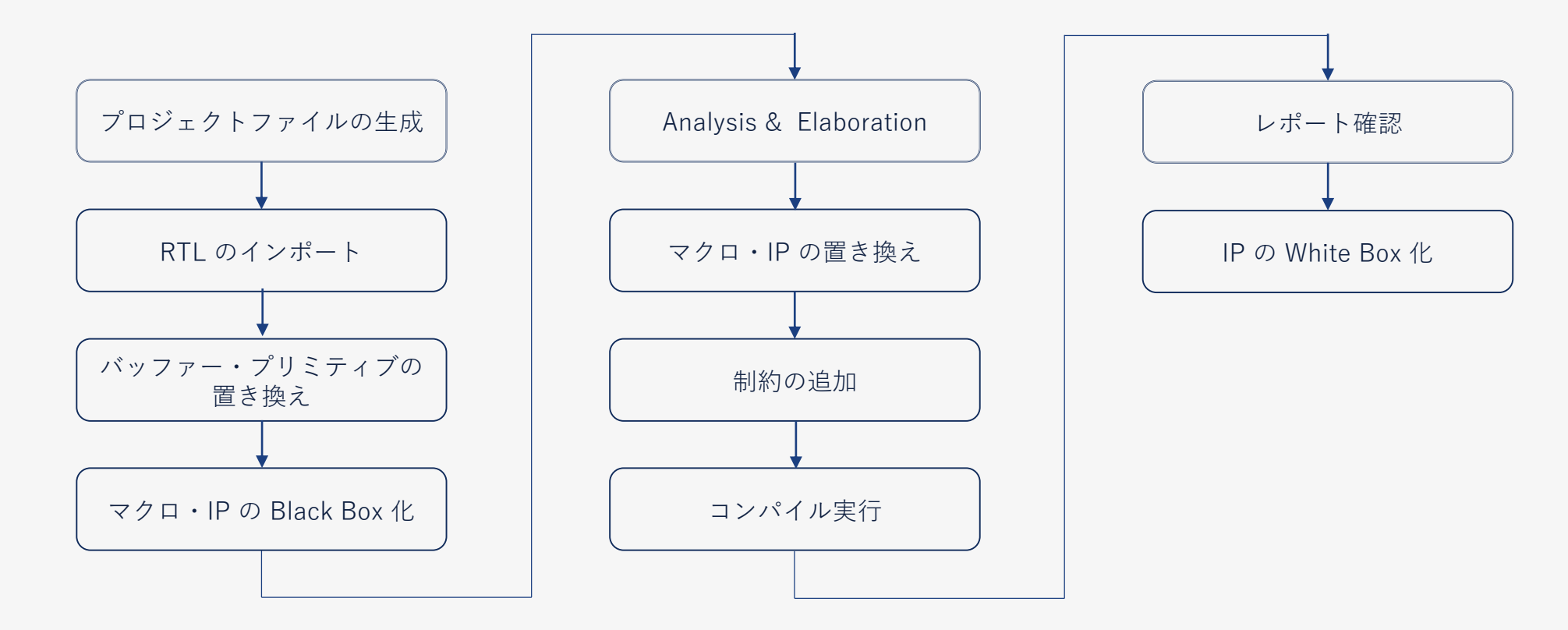

## **MAC**

### **プロジェクトの置き換え手順 1 プロジェクトファイルの生成** マクロ・IP の Black Box 化 Analysis & Elaboration マクロ・IP の置き換え 制約の追加 コンパイル実行 レポート確認 RTL のインポート バッファー・プリミティブの置き換え IPのWhite Box 化 アプロジェクトファイル作成詳細手順[はこちら](https://www.macnica.co.jp/business/semiconductor/articles/intel/95557/) ● プロジェクトファイルの新規生成 ◦ ウィザード形式で簡単に作成 - File  $\times = \pm -$  New Project Wizard ◦ プロジェクト作成と同時に 以下の設定も実施 - 作業フォルダーの指定 - デザインファイルの登録 - デバイスの選択 - EDA ツールの設定 ◦ 作業フォルダー、プロジェクト名以外は 作成後でも変更可能

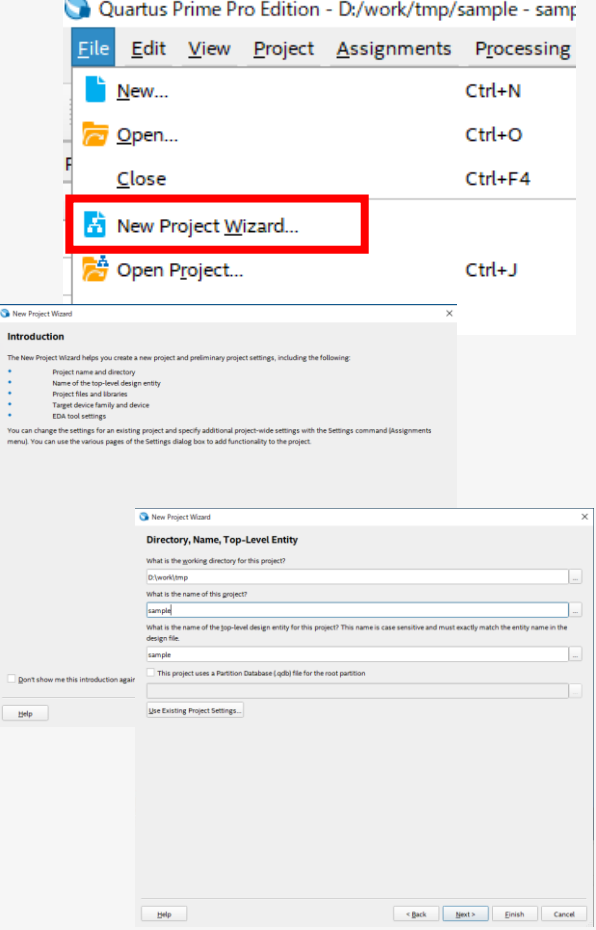

# **プロジェクトの置き換え手順 2**

## ⚫ RTL のインポート

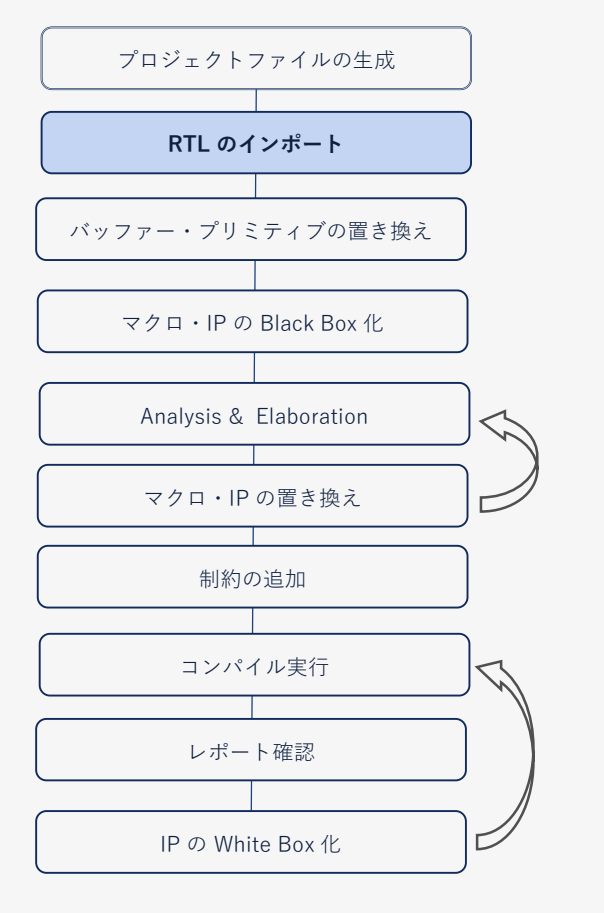

- Assignments → Settings → Files に置き換え元の RTL を追加
	- ̵ Xilinx® 用のマクロ・IP はインポートしない

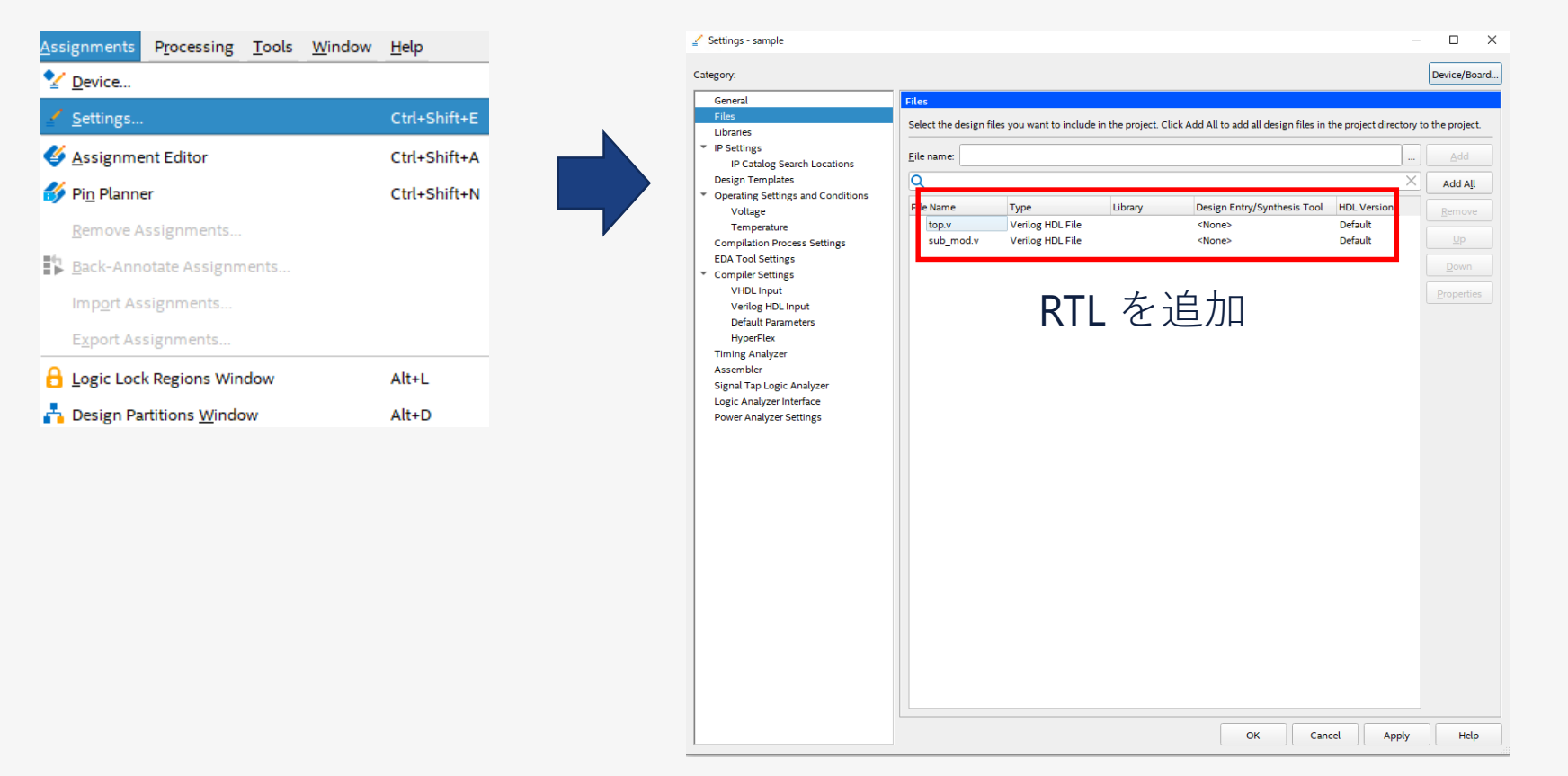

## **MACN**

# **プロジェクトの置き換え手順 3**

⚫ バッファー・プリミティブ の置き換え

◦ Xilinx® プリミティブは、Quartus® Prime では未サポート

<u>-</u> コンパイルするために、<u>リンク</u>のプリミティブ変換ファイルを使用する 例:IBUFG, BUFG, BUFGCE

[\\*リンク](https://www.macnica.co.jp/business/semiconductor/articles/buf_conv.zip)にある "buf\_conv" ファイルをプロジェクトに追加する Assignments → Settings → Files にファイルを選択し追加

̵ プリミティブ変換ファイルにないプリミティブは 自作または 削除する

例:ISERDES, OSERDES 詳細は [Appendix](#page-56-0) を参照

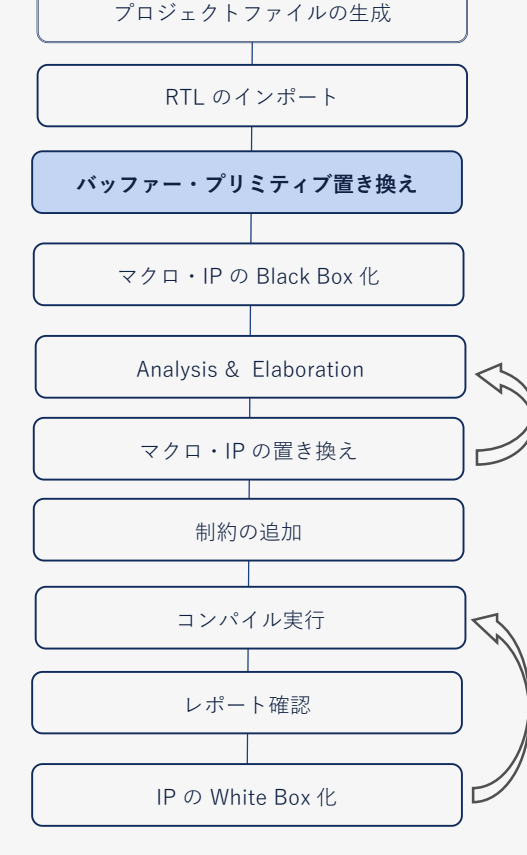

### **プロジェクトの置き換え手順 4** ● IP・マクロの Black Box 化 (Verilog HDL 版) ◦ Black Box をインスタンスするときはラッパーファイルを作成 ◦ 3 rd ベンダーの論理合成ツールを使用するときはアトリビュートを使用 ̵ アトリビュート: /\* synthesis syn\_black\_Box \*/; プロジェクトファイルの生成 **マクロ・IP の Black Box 化** Analysis & Elaboration マクロ・IP の置き換え 制約の追加 コンパイル実行 レポート確認 RTL のインポート バッファー・プリミティブの置き換え IP の White Box 化 module top (clk, count); input clk; output[7:0] count; my\_verilogIP verilogIP\_inst (.clock (clk), .q (count)); endmodule // Module declaration // The following attribute is added to create a // black Box for this module. module my\_verilogIP (clock, q) /\* synthesis syn\_black\_Box \*/; input clock; output $[7:0]$  q; endmodule Verilog HDL Black Box 記述例 論理圧縮を防ぐために アトリビュートを使用

**©Macnica,Inc.**

※ VHDL の記述例は、[Appendix](#page-62-0) を参照

# **プロジェクトの置き換え手順 4:未接続信号の取り扱い**

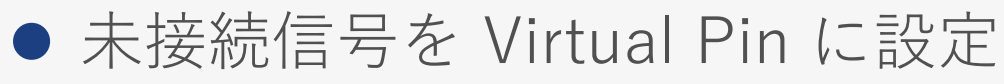

- 例1:I/O ピン未接続の特定モジュール
	- ̵ 内部ロジックの I/O ポートを Virtual Pin に設定し 内部ロジックにマッピング
- 例2:トランシーバー、EMIF IP マクロ接続 の論理ポート

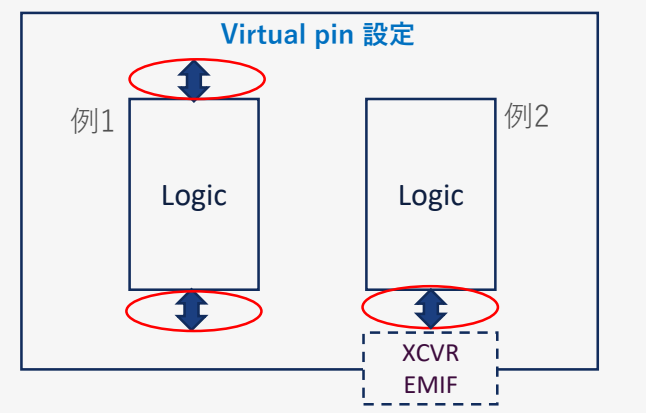

̵ Hard IP マクロに繋がる 内部 I/O ポートを Virtual Pin として扱い 内部ロジック にマッピング

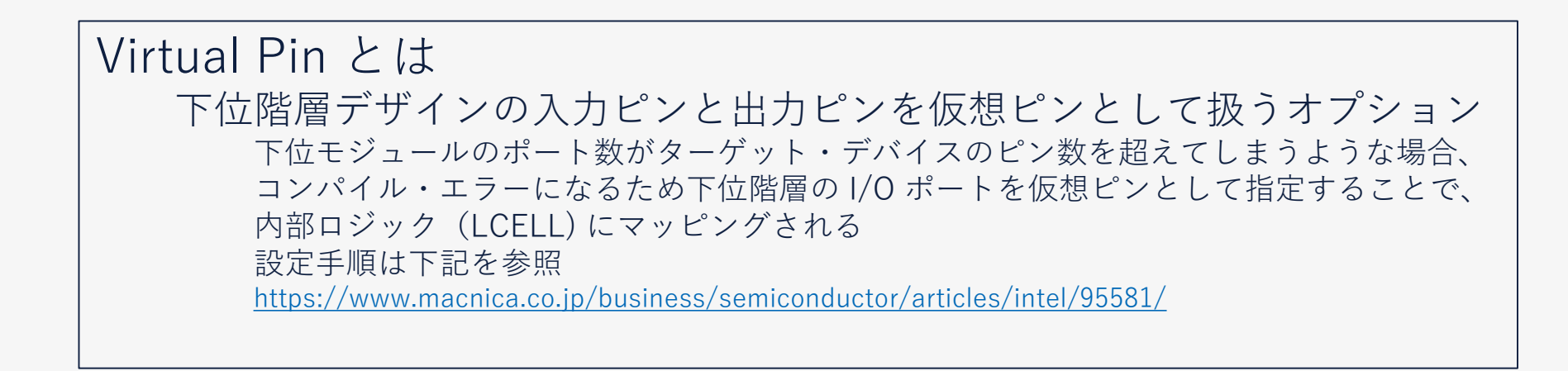

## **マクロ・IP の Black Box 化** Analysis & Elaboration マクロ・IP の置き換え 制約の追加 コンパイル実行 レポート確認 RTL のインポート バッファー・プリミティブの置き換え IP の White Box 化

プロジェクトファイルの生成

# **プロジェクトの置き換え手順 5**

## ● Analysis and Elaboration の実行

- Analysis and Elaboration を 以下のメニューより実行し、**エラー無く 実行が完了すること**を確認
- 実行方法は2種類
	- ツールバーから実行

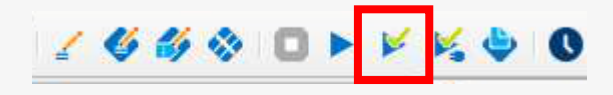

- メニューから実行

Processing  $\times = \pm \rightarrow$  Start  $\rightarrow$  Start Analysis and Elaboration

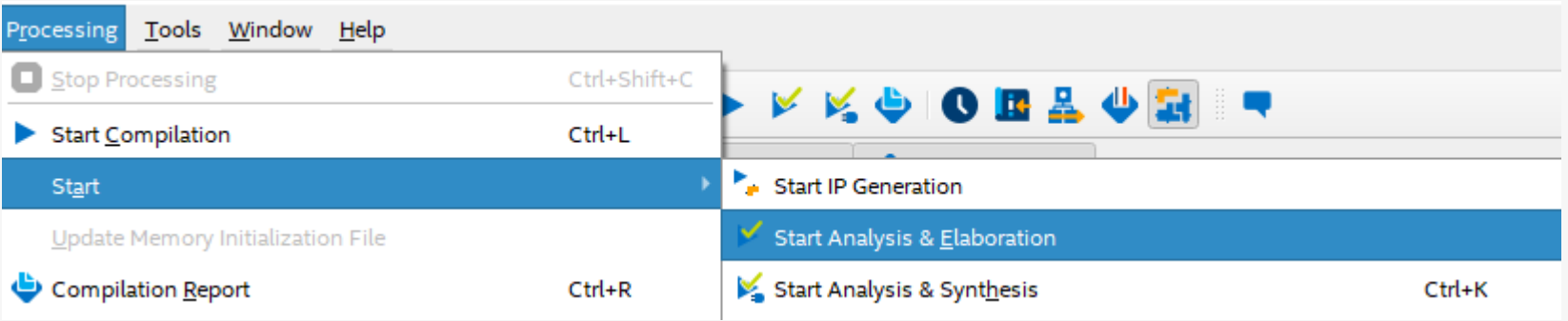

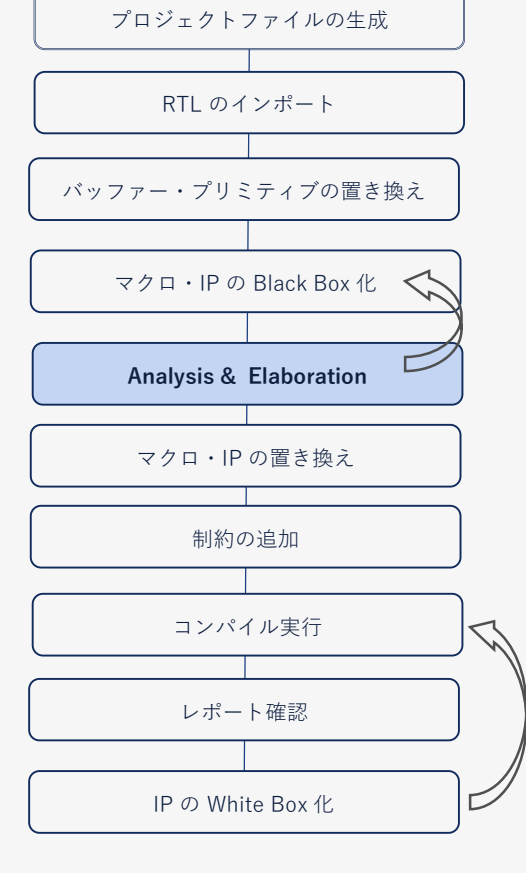

# **3. マクロ・IP の置き換え**

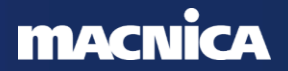

# **マクロ・IP の置き換え**

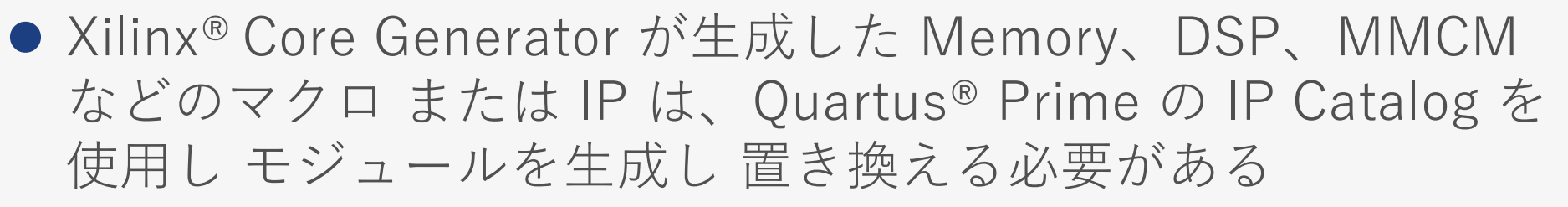

- マクロ・IP の置き換えが終わった後、そのモジュールに対して「プロ ジェクトの置き換え手順 4」で設定した Black Box のアトリビュートは 削除すること
- 'ifdef を使用し Intel®, Xilinx® の両方の記述を併記する方法もあるが、 本資料では工数の少ない置き換えを採用している

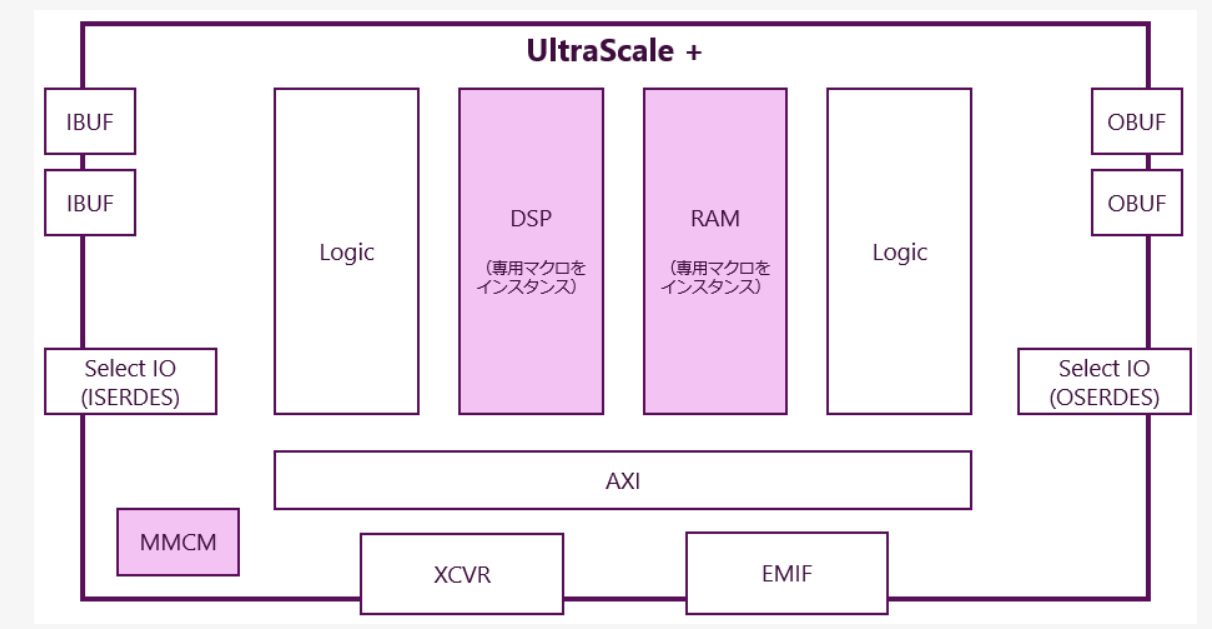

プロジェクトファイルの生成

RTL のインポート

マクロ・IP の Black Box 化

バッファー・プリミティブの置き換え

Analysis & Elaboration

**マクロ・IP の置き換え**

制約の追加

コンパイル実行

レポート確認

IP の White Box 化

## **マクロ・IP の置き換え:Memory Block** ● Intel® FPGA と Xilinx® FPGA の 内蔵メモリーの違い

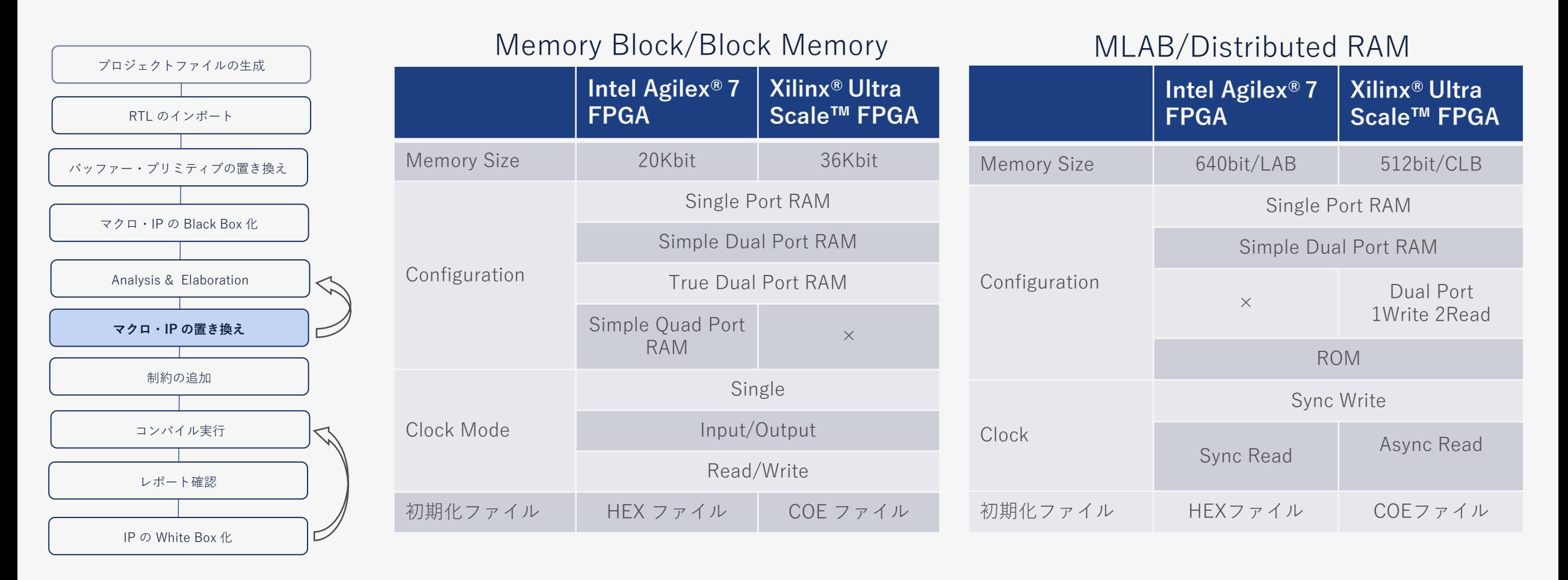

初期化ファイルの変換方法

<https://community.intel.com/t5/FPGA-Wiki/Converting-Xilinx-RAM-initialization-coe-mif-format-to-Intel-PSG/ta-p/736050>

# **マクロ・IP の置き換え:Memory Block**

● Xilinx® Core Generator にて生成された内蔵メモリーモジュール の置き換え

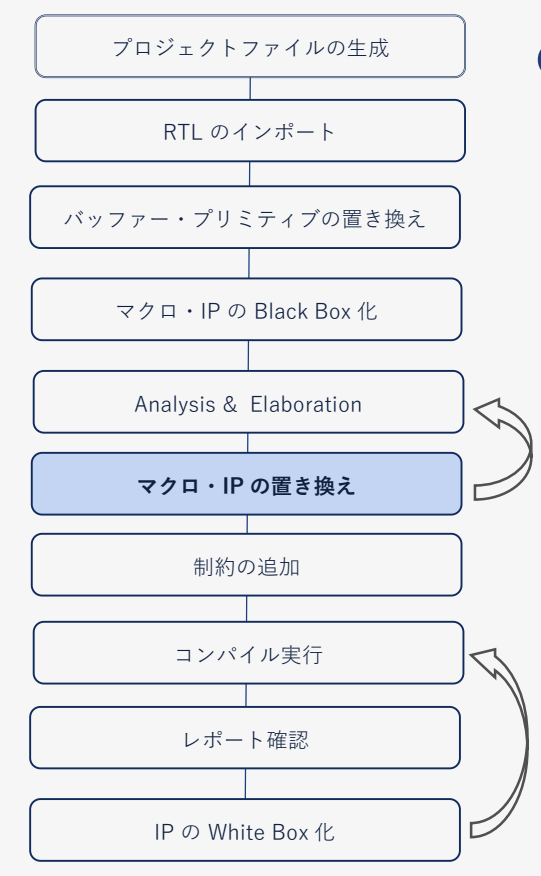

- ⚫ Quartus® Prime の IP Catalog → On Chip Memory 内のメモリー マクロを活用する
	- 例:Xilinx® Simple Dual Port RAM => RAM: 2-PORT intel FPGA IP

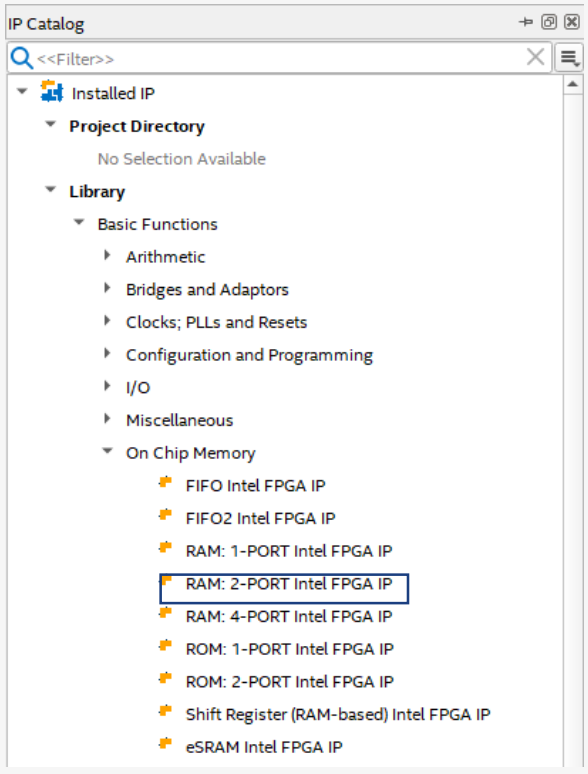

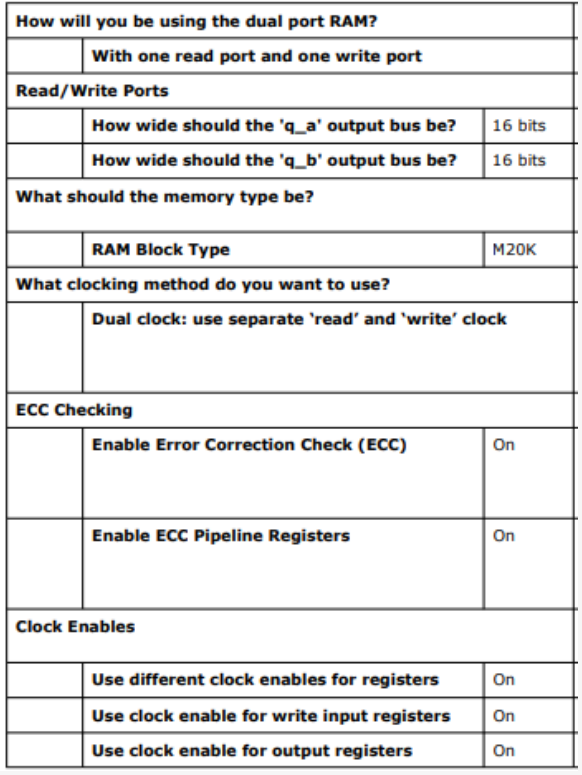

# **マクロ・IP の置き換え:Memory Block**

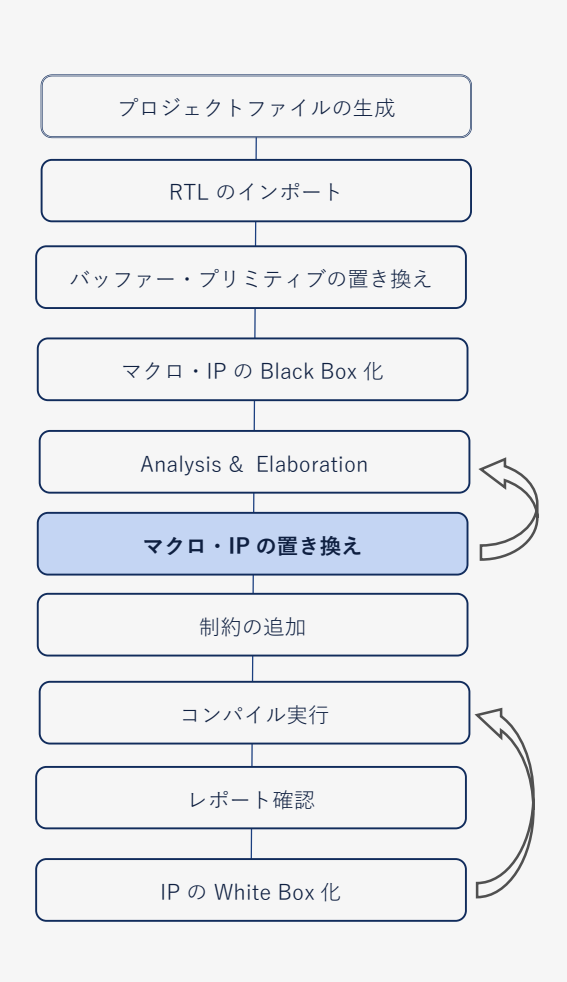

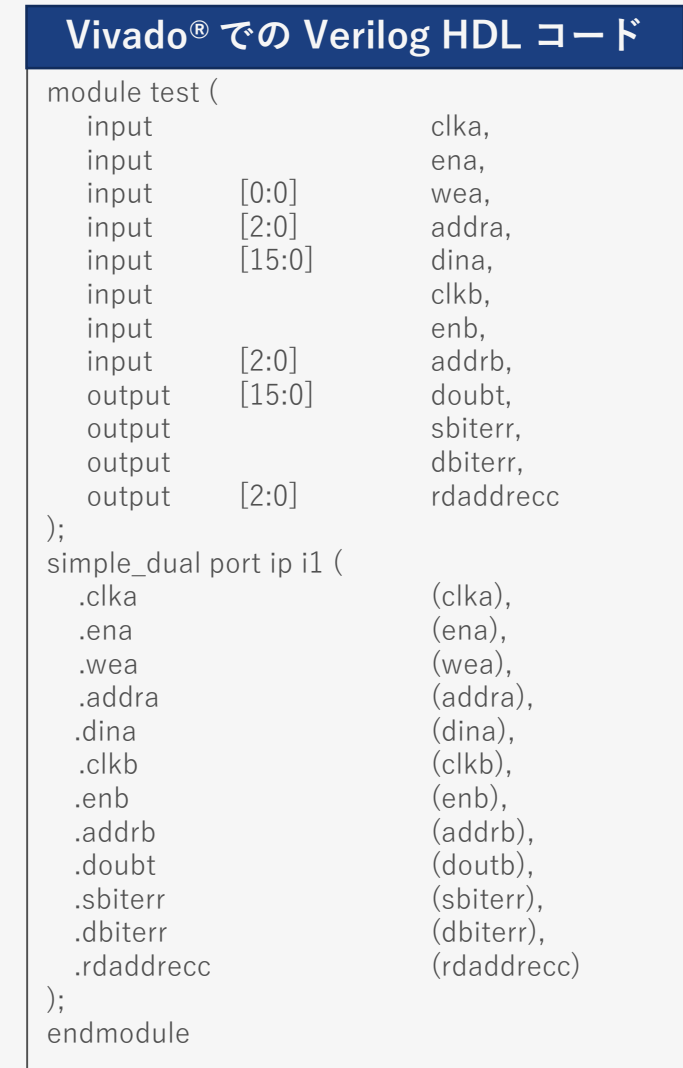

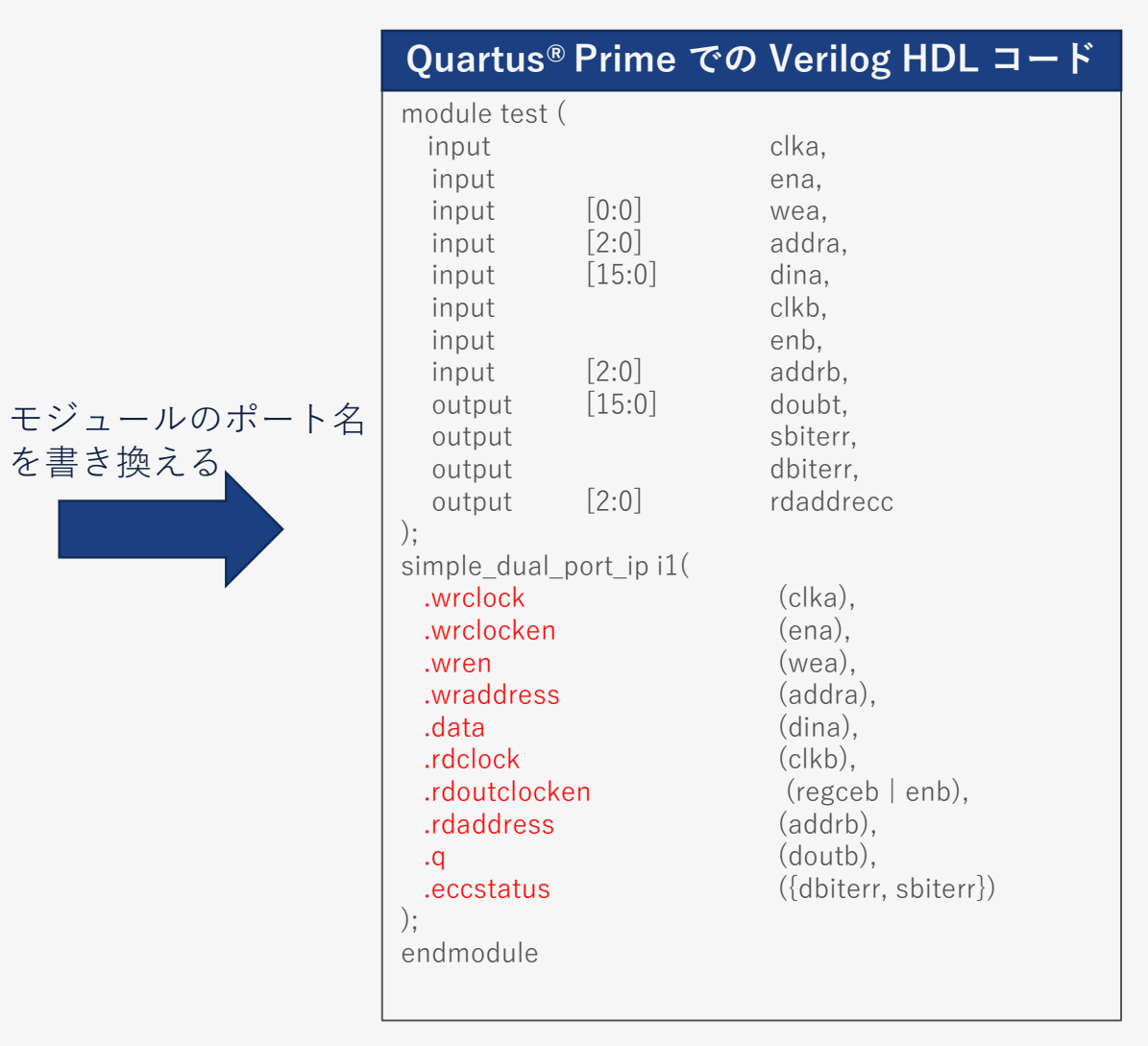

## **MACNI**

詳細は [AN307](https://www.intel.com/content/www/us/en/docs/programmable/683562/21-3/memory-port-mapping.html) の 4.2.1.4. Memory Port Mapping を参照

# **マクロ・IP の置き換え:DSP**

● Xilinx® Core Generator にて生成された DSP モジュールの置き 換え

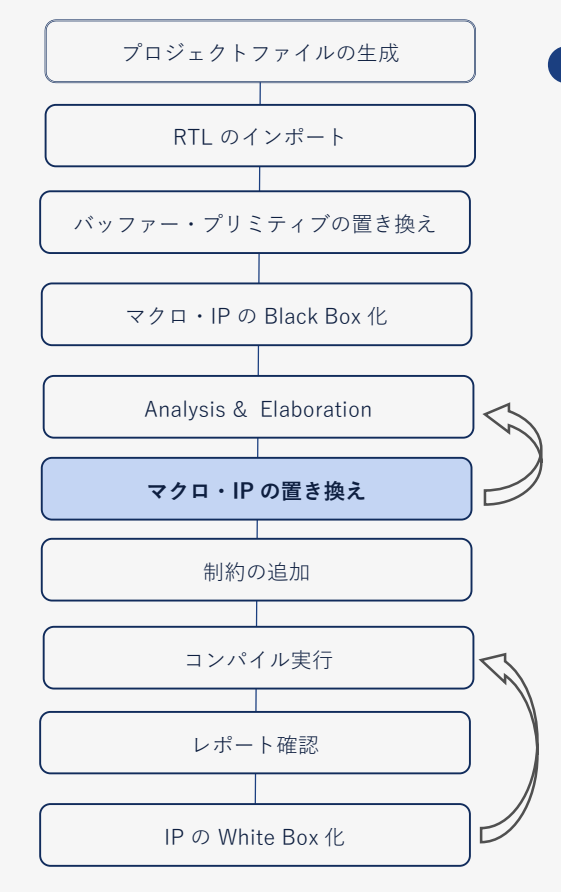

- ⚫ Quartus® Prime の IP Catalog → Arithmetic 内の乗算器、乗算 器+加算器のマクロを活用する
	- 例:Xilinx® Multiplier core => LPM\_MULT intel FPGA IP

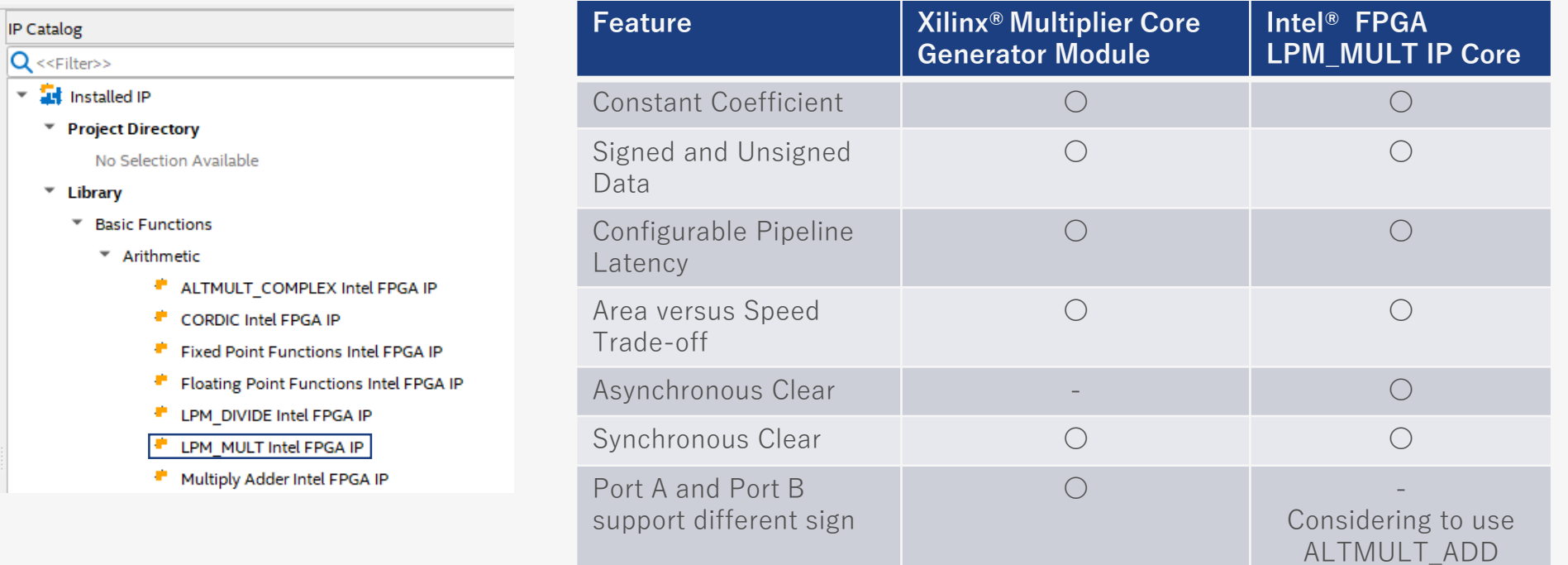

### 詳細は [AN307](https://www.intel.com/content/www/us/en/docs/programmable/683562/21-3/converting-multipliers.html) の 4.2.3. Converting Multipliers を参照

# **マクロ・IP の置き換え:DSP**

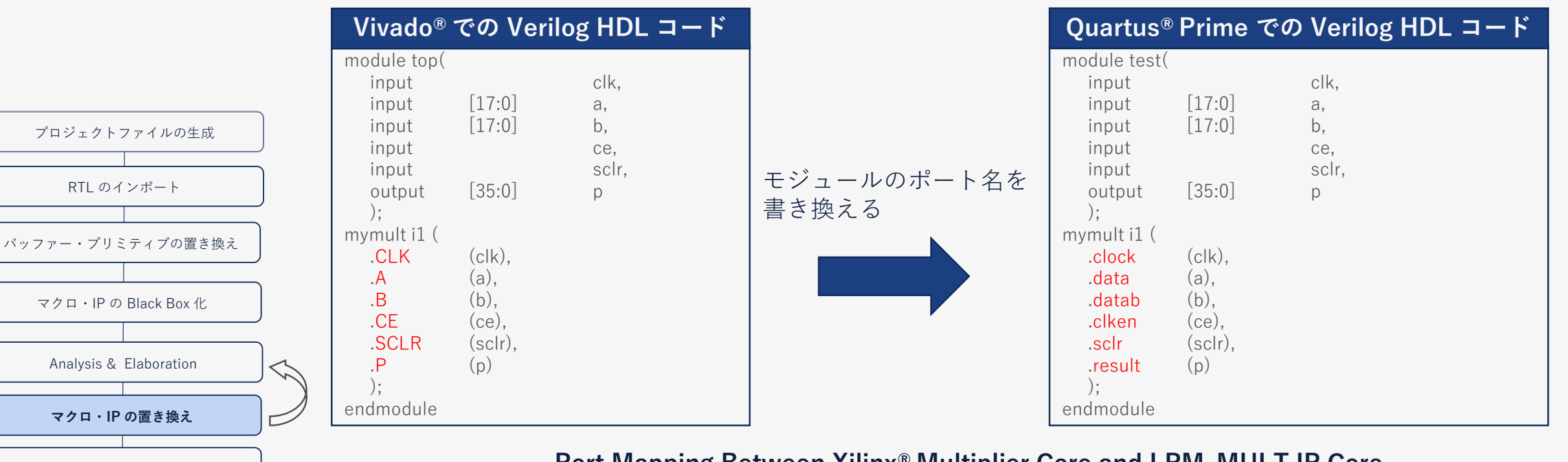

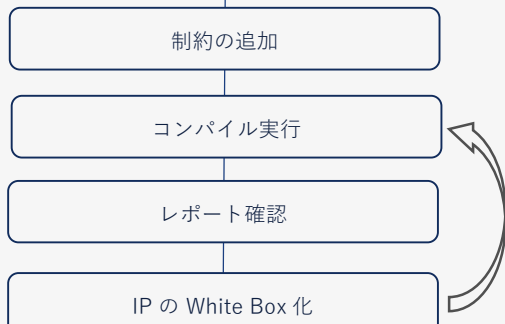

### **Port Mapping Between Xilinx® Multiplier Core and LPM\_MULT IP Core**

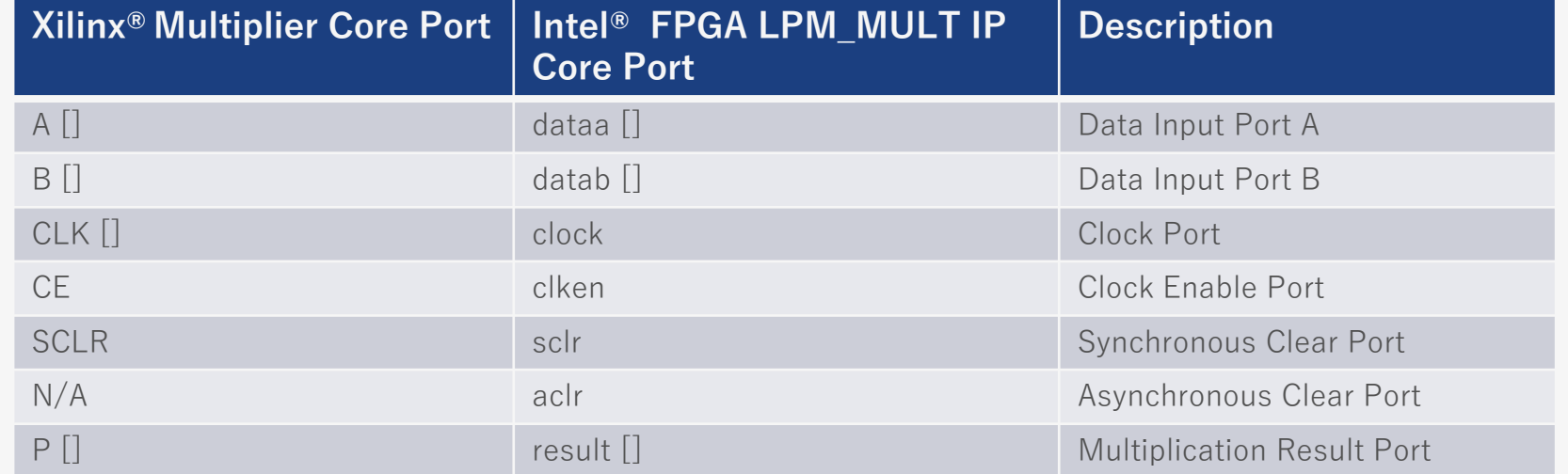

### **MACN**

# **マクロ・IP の置き換え:DSP/Memory Block の推論**

- Quartus® Prime の推論機能を使用して DPS/Memory Block を生成する場合
	- 推論結果が期待している DSP/Memory Block にアサインされているか確認
		- 期待するアサインになってない場合;
			- ̵ RTL 記述を修正
				- テンプレートを使用すると便利。Edit → Insert Template
			- ̵ IP Catalog を使用

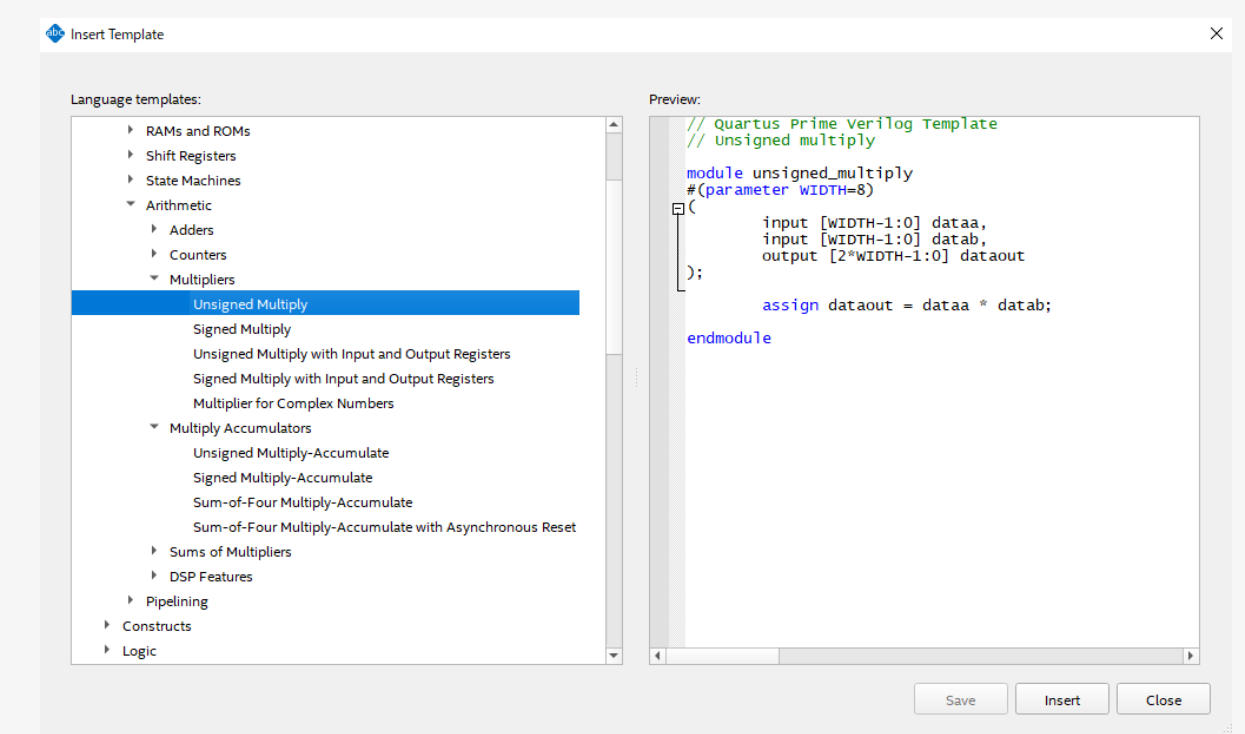

## マクロ・IP の Black Box 化 Analysis & Elaboration **マクロ・IP の置き換え** 制約の追加 コンパイル実行 レポート確認 RTL のインポート バッファー・プリミティブの置き換え IP の White Box 化

プロジェクトファイルの生成

# **マクロ・IP の置き換え:MMCM**

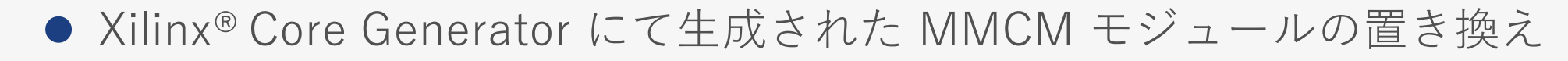

- Quartus® Prime の IP Catalog → PLL 内の IOPLL マクロを活用する
	- 機能の差分[はこちら](#page-66-0)
	- ̵ ポートの差分[はこちら](#page-67-0)
	- ̵ Dynamic Phase Shift の差分[はこちら](#page-68-0)
	- 例:入力クロック周波数:100MHz
		- ̵ 出力クロック周波数1 :Divided by 2 (50 MHz)
		- ̵ 出力クロック周波数 2 :Multiply by 4 (400 MHz)

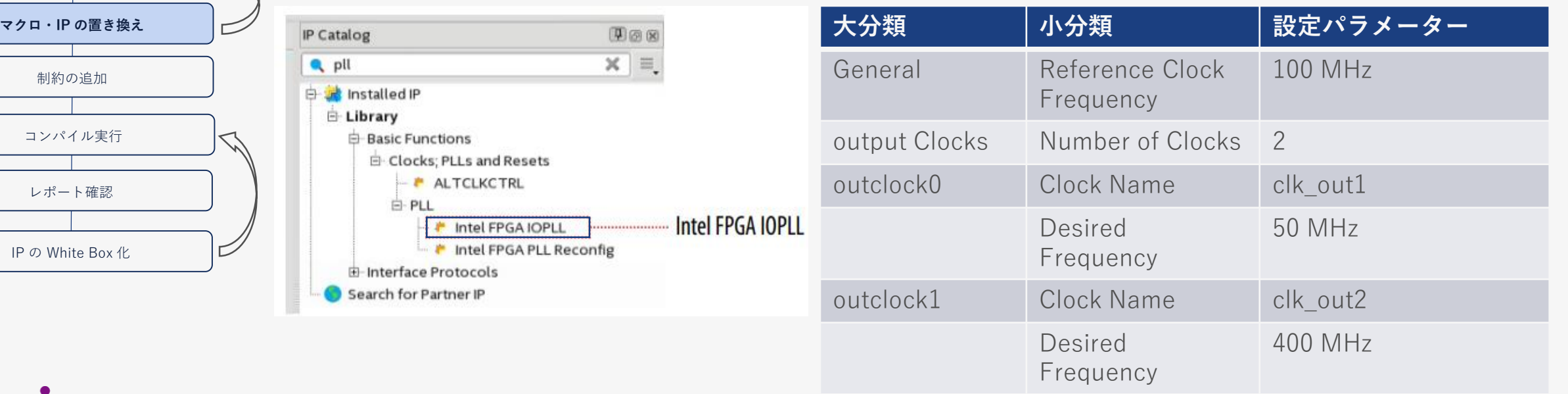

## **MAGNICA**

プロジェクトファイルの生成

RTL のインポート

バッファー・プリミティブの置き換え

マクロ・IP の Black Box 化

Analysis & Elaboration

## **マクロ・IP の置き換え:MMCM** ● MMCM から Intel® PLL への置き換え (RTL 移植)

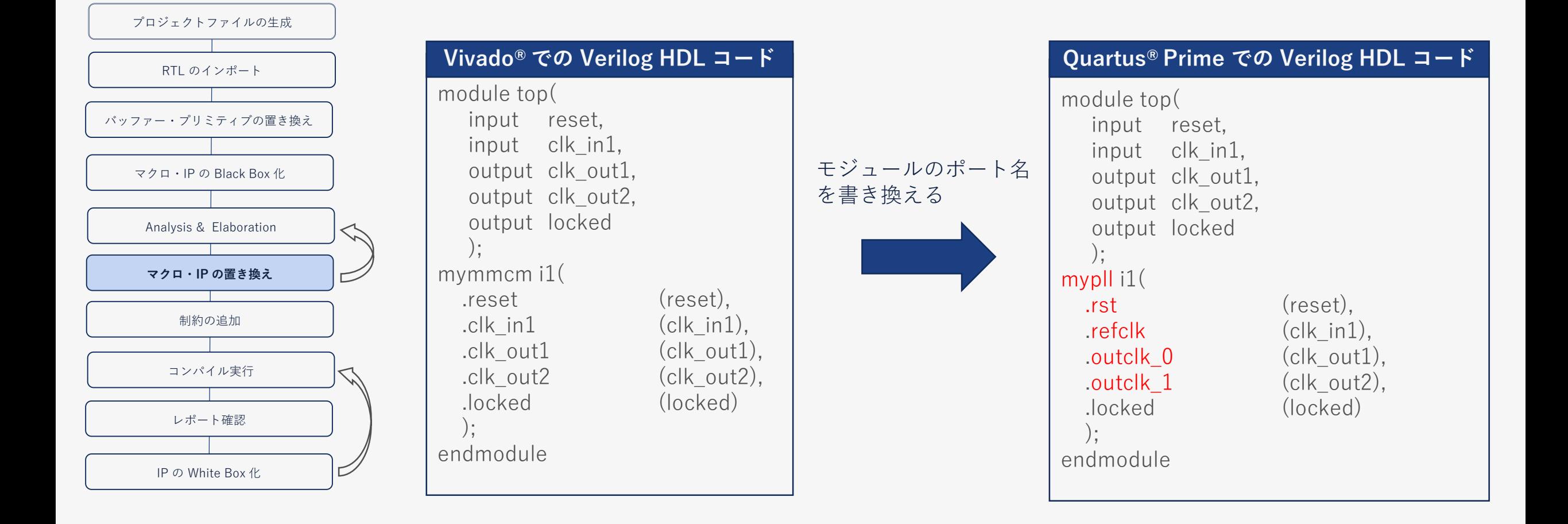

# **4. XDC の置き換え**

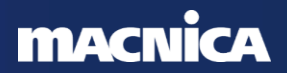

# **XDC からの置き換え**

● Xilinx® Design Constraint (.xdc) には、各種アサイメント、 タイミング制約を含む すべての制約が保存される

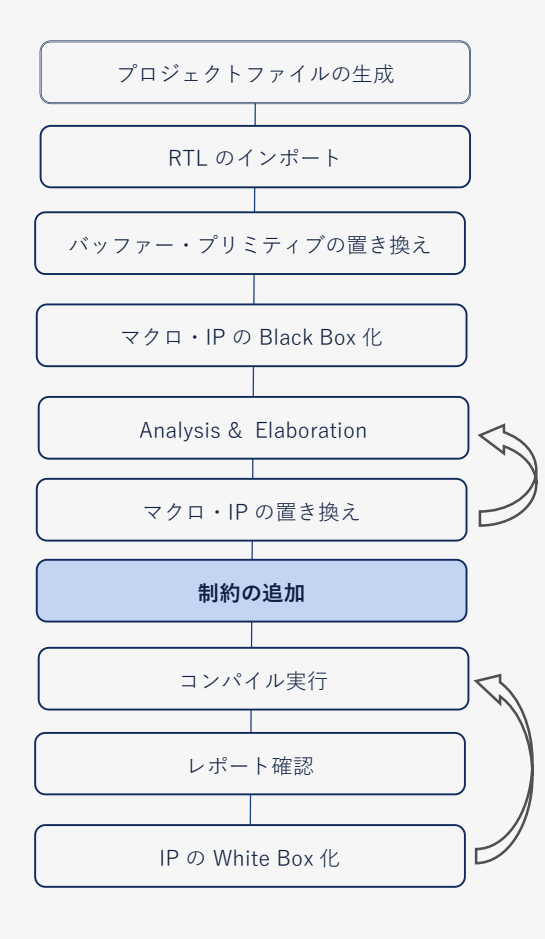

● .xdc の制約は、Intel® FPGAでは タイミング制約 (.sdc) とその 他のアサイメント (.qsf) に分割して 制約をアサインする ◦ .qsf にはタイミング制約以外のすべてアサイメントが保存される - Settings メニュー (デバイス設定) 設定方法は[こちら](https://www.macnica.co.jp/business/semiconductor/articles/intel/95569/) - Pin Planner (I/O ピン設定) またので 設定方法は[こちら](https://www.macnica.co.jp/business/semiconductor/articles/intel/95585/) ̵ Assignment Editor (オプション設定) 設定方法は[こちら](https://www.macnica.co.jp/business/semiconductor/articles/intel/95577/) ◦ .sdc にはタイミング制約が保存される - XDC タイミグ制約をそのまま使用せず Quartus® Prime にて新たに設定し直 すことを推奨

(参考) SDC は Synopsys Design Constraint の略で ASIC を作成するときにも使用されている 標準的なタイミング制約文法

# **アサイメント設定の移行**

## ● I/O アサイメントについて ピン名以外の設定フォーマットが異 なるため、すべて書き換えが必要

プロジェクトファイルの生成 マクロ・IP の Black Box 化 Analysis & Elaboration マクロ・IP の置き換え **制約の追加** コンパイル実行 レポート確認 RTL のインポート バッファー・プリミティブの置き換え IP の White Box 化

◦ I/O Standard 記述の比較 (例)

̵ 出力ピン "dout" に Differential SSTL-18 Class I を設定 XDC の記述

 $\Diamond$  set\_property IOSTANDARD SSTL18 I [get\_ports dout]; QSF の記述

◆ set\_instance\_assignment -name IO\_STANDARD "SSTL-18 CLASS I" -to dout

## ● XDC に含まれるその他の I/O アサイメント

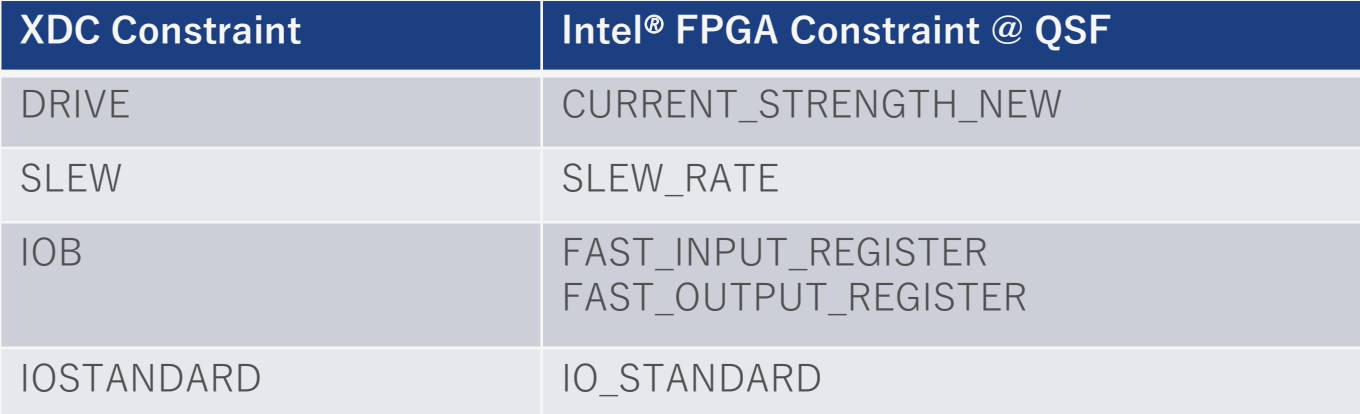

# **タイミング制約の移行**

- 入力クロック制約
	- create\_clock
		- ̵ Port の名称が同じ場合は XDC からの再利用が可能
		- 記述例) create\_clock –period 50MHz [get\_ports {CLK}]
- 内部生成クロック制約
	- create\_generated\_clock
		- ̵ create\_generated\_clock は pin や net の名称方法が異なるため XDC からの再利用は不可
	- ⚫ PLL の設定を自動生成
		- クロック名は "IOPLL Intel FPGA IP" の clock name 設定にて ユーザーが 指定可能
	- ⚫ FPGA 内部の不確定要素 (ジッターなど) を自動生成
		- derive\_clock\_uncertainty
			- ̵ FPGA 内部の不確定要素を考慮し、より厳しい制約を追加
- ⚫ その他のタイミング制約の記述方法や GUI での入力方法については 下記の資料を参照
	- **©Macnica,Inc.** Quartus® [はじめてガイド「](https://www.macnica.co.jp/business/semiconductor/articles/intel/111585/)Timing Analyzer によるタイミング制約の方法」

26

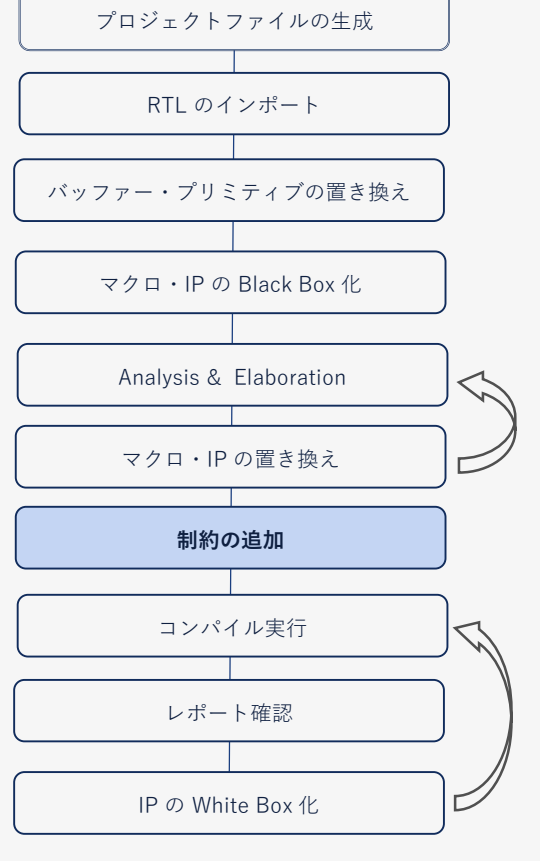

# **その他の主なタイミング制約**

● XDC タイミング制約は Synopsys Design Constraint に基づいているため、 基本的には XDC と SDC のタイミング制約に違いはない

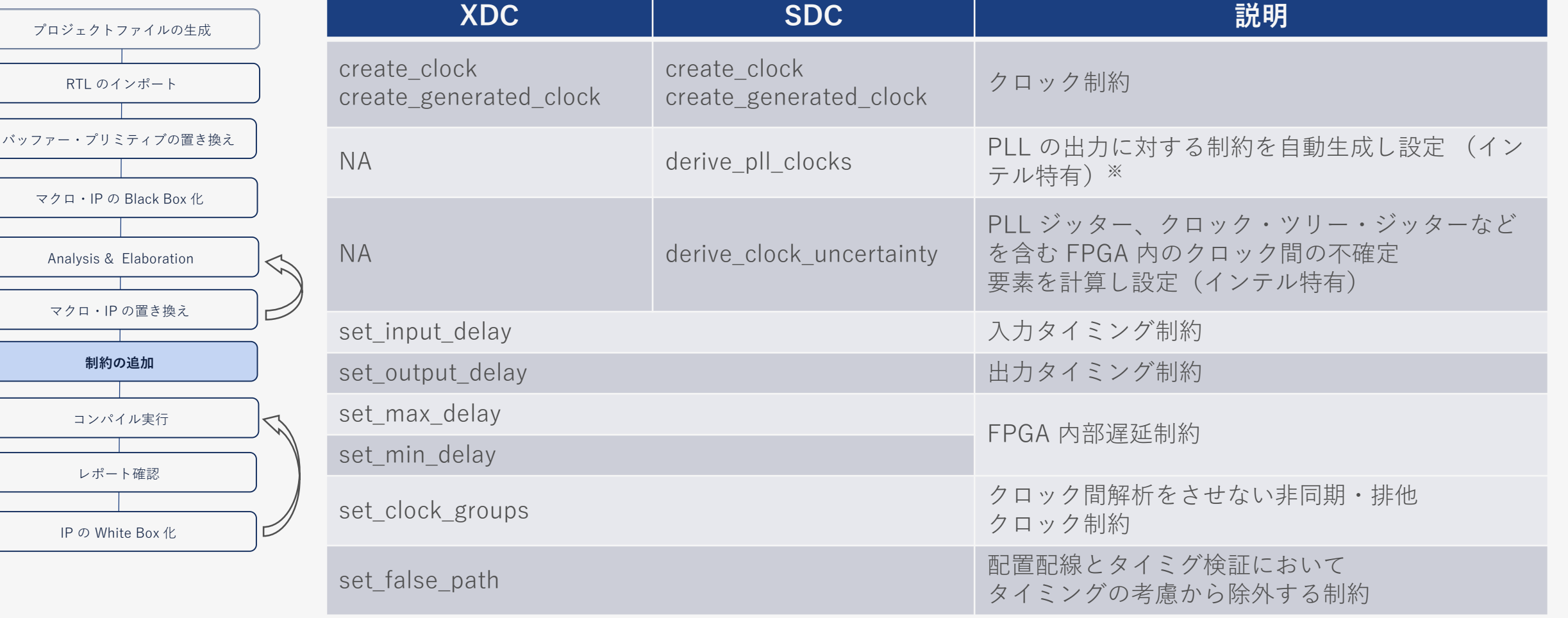

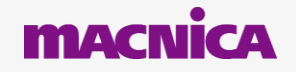

# **5. コンパイルレポートの確認**

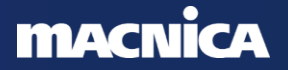

## **マイグレーション実現性の確認** ● デバイスリソースの実現性確認 ◦ Vivado® : Implementation Report – Place Design ◦ Quartus® Prime : Fitter – Place Stages ● パフォーマンス (内部動作周波数)の実現性確認 ◦ Vivado® : Report Timing Summary ◦ Quartus® Prime : Timing Analyzer プロジェクトファイルの生成 マクロ・IP の Black Box 化 Analysis & Elaboration マクロ・IP の置き換え 制約の追加 RTL のインポート バッファー・プリミティブの置き換え

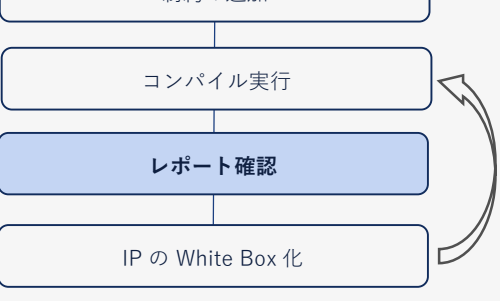

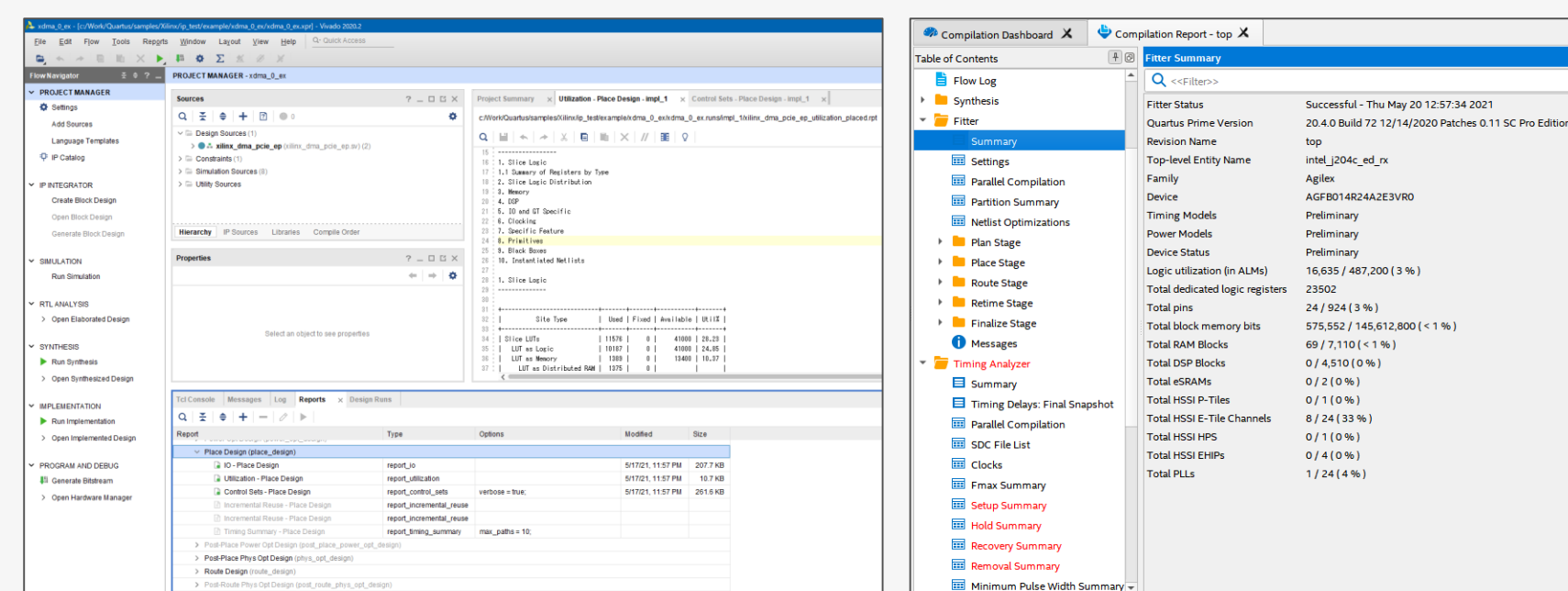

Midle Ditchson (units bitchson)

Vivado® コンパイルレポート Quartus® Prime コンパイルレポート

# **リソース使用率の確認**

● Quartus® Prime の最適化によりリソースが削除されていない ことを フィッター・レポートにて確認する

プロジェクトファイルの生成 マクロ・IP の Black Box 化 Analysis & Elaboration マクロ・IP の置き換え 制約の追加 コンパイル実行 **レポート確認** RTL のインポート バッファー・プリミティブの置き換え IP の White Box 化

◦ Quartus® Prime の Compilation Report にて確認

- Fitter  $\rightarrow$  Place Stage  $\rightarrow$  Resource Usage
- 併せて Quartus® Prime のコンパイル時の Warning も確認

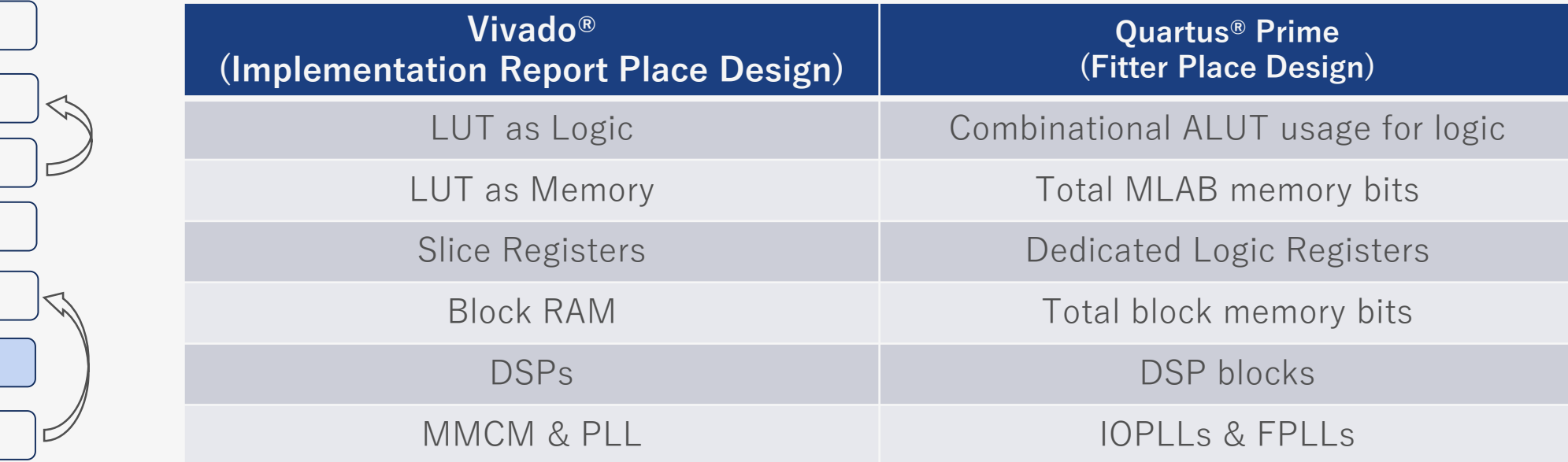

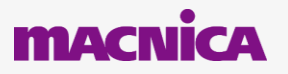

# **クロック制約の確認**

プロジェクトファイルの生成

RTL のインポート

バッファー・プリミティブの置き換え

マクロ・IP の Black Box 化

Analysis & Elaboration

マクロ・IP の置き換え

制約の追加

コンパイル実行

**レポート確認**

IP の White Box 化

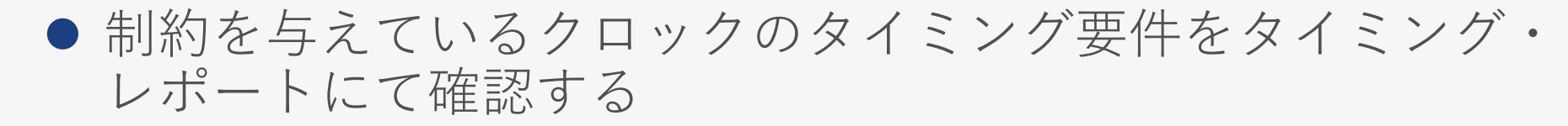

- 元のクロック制約 (周波数・位相・デューティー比) が適切に 移行できているか確認する
	- Quartus® Prime の Compilation Report にて確認
		- Timing Analyzer  $\rightarrow$  Clocks

### **Vivado® : Clock Summary**

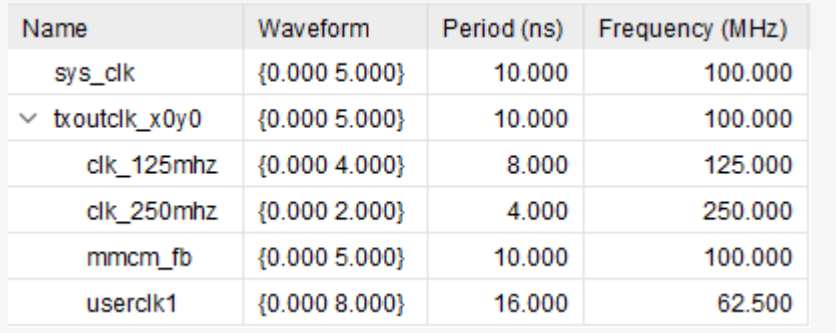

### **Quartus® Prime : Clocks**

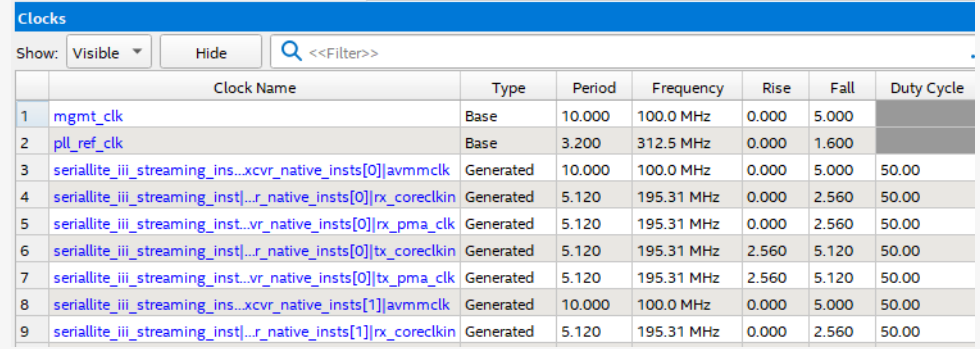

# **最大動作周波数の確認**

● 最大動作周波数をタイミング・レポートにて確認する

- Xilinx® : Intra-Clock-Paths としてレポート
- Intel® : Fmax として Quartus® Prime の Compilation Report にて確認
	- Timing Analyzer  $\rightarrow$  Fmax Summary

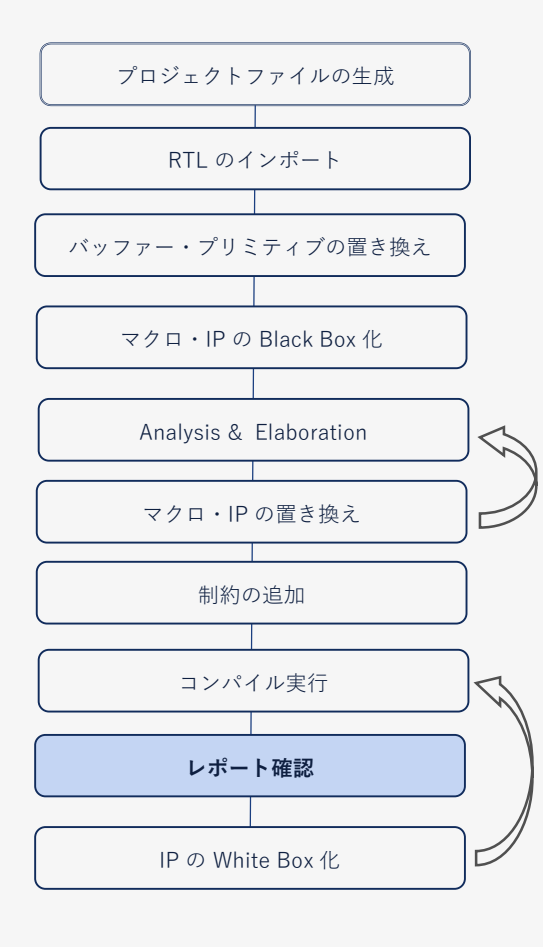

### **Vivado® : Intra-Clock-Paths** =

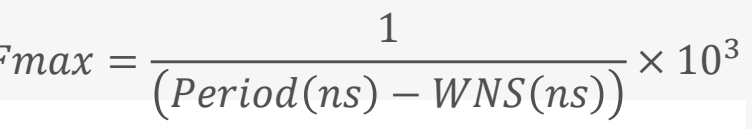

Q Intra-Clock Paths

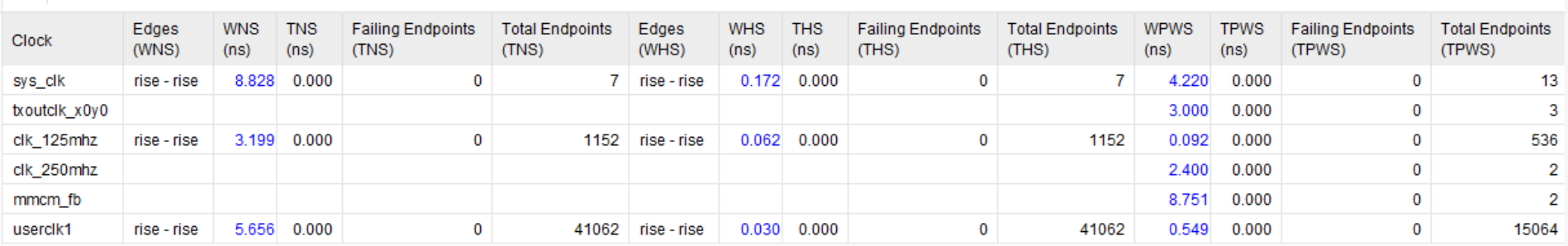

## **Quartus® Prime : Fmax Summary**

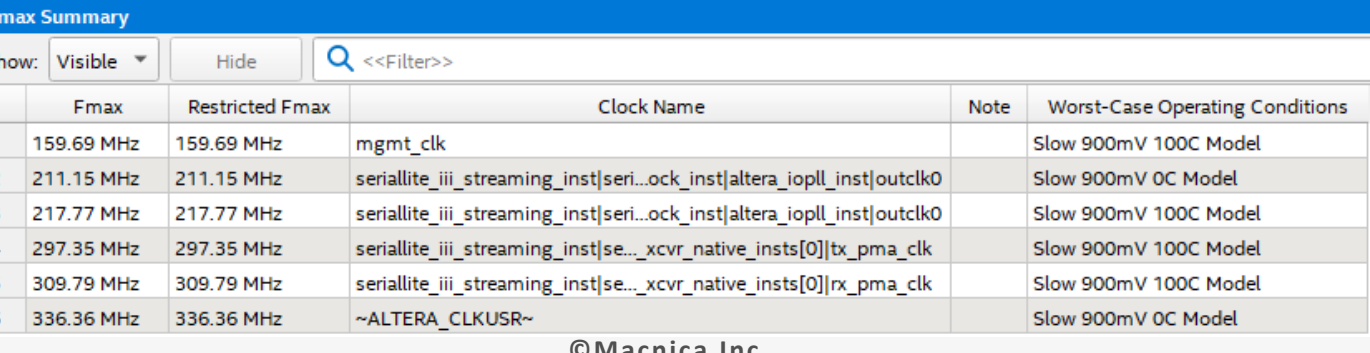

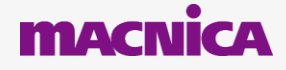

# **未制約のクロックの確認**

● 未制約のクロックが無い事をタイミング・レポートにて確認する

- Quartus® Prime の Compilation Report にて確認
	- Timing Analyzer  $\rightarrow$  Unconstrainted Paths

### **Vivado® : Unconstrainted Paths**

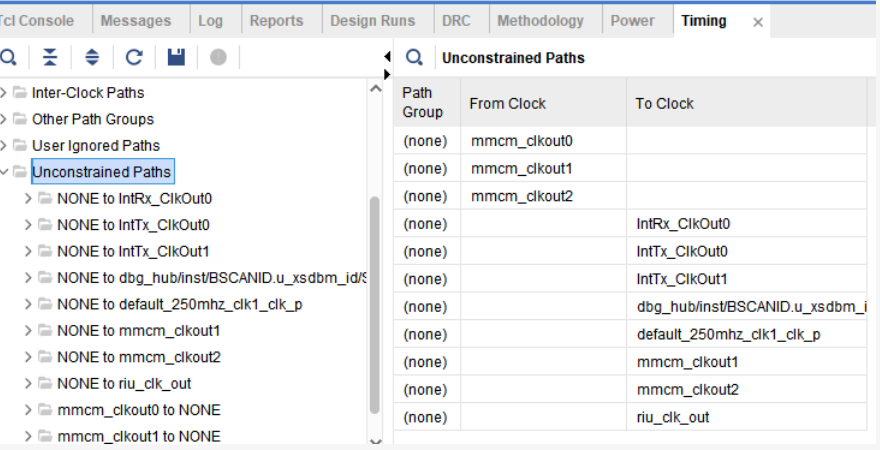

### **Quartus® Prime : Unconstrainted Paths**

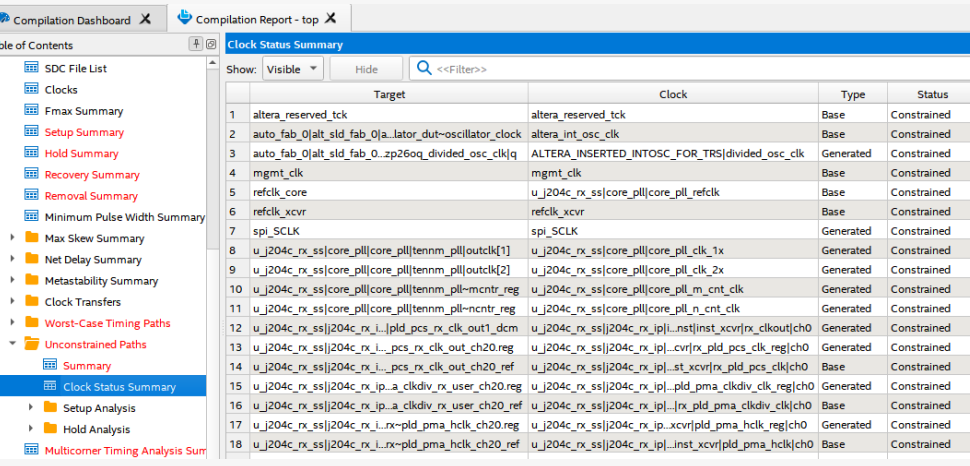

プロジェクトファイルの生成

RTL のインポート

バッファー・プリミティブの置き換え

マクロ・IP の Black Box 化

Analysis & Elaboration

マクロ・IP の置き換え

制約の追加

コンパイル実行

**レポート確認**

IP の White Box 化

# **6. IP の Whitebox 化**

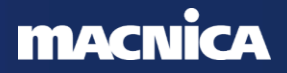

# **ベンダー特有の IP の置き換え**

● Xilinx® IP から Intel® IP への移行は IP の機能、IP のポートなど 相違点が多いため、新規生成する必要がある

● Hard IP

- EMIF、PCI Express
- 。EMIF、PCI Express などは、<u>デザイン & デバック・ガイドライン資料</u>を 参考にする

● Soft IP

- IP の回路規模は 各 IP のユーザーガイドなどを参考にする
- Vivado® IP Integrator
	- Vivado® IP Integrator を使用したデザインは、Platform Designer を活用 して生成を行う
		- Local Bus: AXI, Avalon-MM, Avalon-ST

プロジェクトファイルの生成

RTL のインポート

バッファー・プリミティブの置き換え

マクロ・IP の Black Box 化

Analysis & Elaboration

マクロ・IP の置き換え

制約の追加

コンパイル実行

レポート確認

**IP の White Box 化**
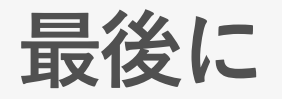

- ●本資料では、他社 FPGA (Xilinx® FPGA) 用に設計したデザインを Intel Agilex® 7 FPGA に置き換える手順と注意点を 具体的に紹介しました。
- ⚫ 本資料を参考に 置き換え作業をステップ・バイ・ステップで行うことによって、 Quartus® Prime 上でコンパイル可能なデザインを作成することができます。
- ⚫ 本資料をご活用いただくことで Intel® FPGA へのスムーズなデザインの移行が 可能ですので、是非お役立てください。

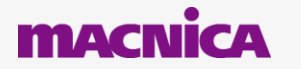

### **Co.Tomorrowing MACNÍCA**

・本資料に記載されている会社名、商品またはサービス名等は各社の商標または登録商標です。なお、本資料中では、「™」、「®」は明記しておりません。 ・本資料のすべての著作権は、第三者または株式会社マクニカに属しており、(著作権法で許諾される範囲を超えて)無断で本資料の全部または一部を複製・転載等することを禁じます。 ・本資料は作成日現在における情報を元に作成されておりますが、その正確性、完全性を保証するものではありません。

# **Appendix**

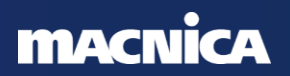

## **Agenda**

- FPGA/CPLD 開発ツール比較
- 開発ツール機能比較
	- 開発ツール機能比較表
	- Platform Designer の紹介
	- デバックツール関連の紹介
- バッファー・プリミティブの置き換え ◦ バッファー・プリミティブの置き換え例
- ISERDES / OSERDES の置き換え
	- High Speed Select IO Wizard
- ⚫ IDDR / ODDR の置き換え
- プロジェクト置き換え手順 4 (VHDL 版)
- プロジェクトファイルの違い (Quaruts® Prime vs Vivado®)
- MMCM と PLL の機能比較
	- MMCM と PLL のポート比較
	- MMCM と Dynamic Phase Shift のポート比較

# **FPGA/CPLD 開発ツール比較**

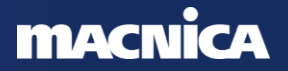

# **FPGA/CPLD 開発ツール比較 (Xilinx®vs Intel®)**

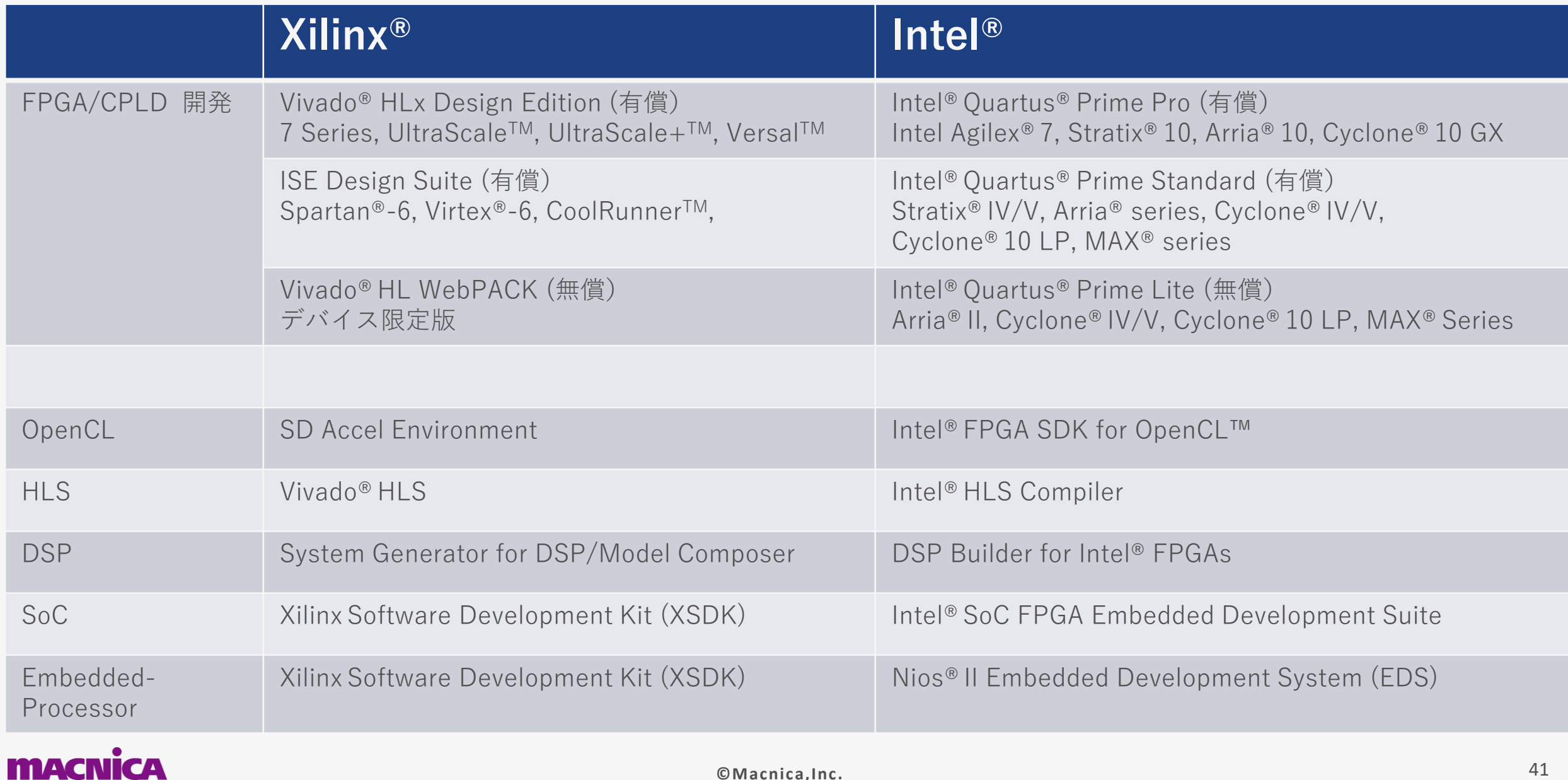

### **開発ツール機能比較 1/5**

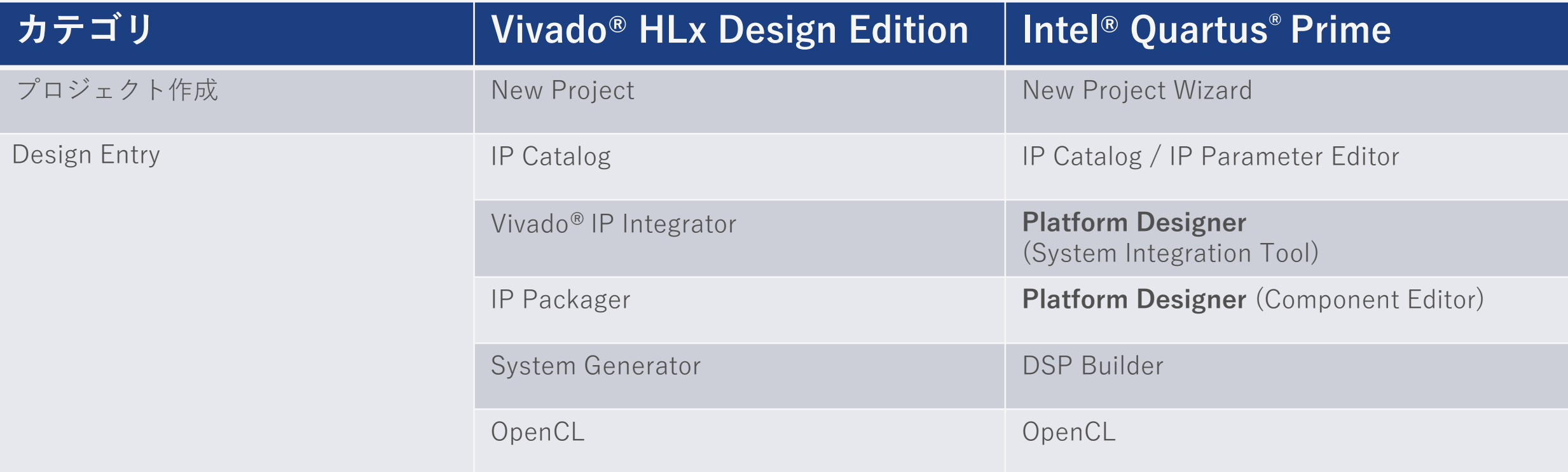

#### ■**Platform Designer**

<https://www.intel.com/content/dam/www/programmable/us/en/pdfs/literature/ug/ug-qpp-platform-designer.pdf> <https://www.macnica.co.jp/business/semiconductor/articles/intel/119949/>

#### **MACNI**

### **開発ツール機能比較 2/5**

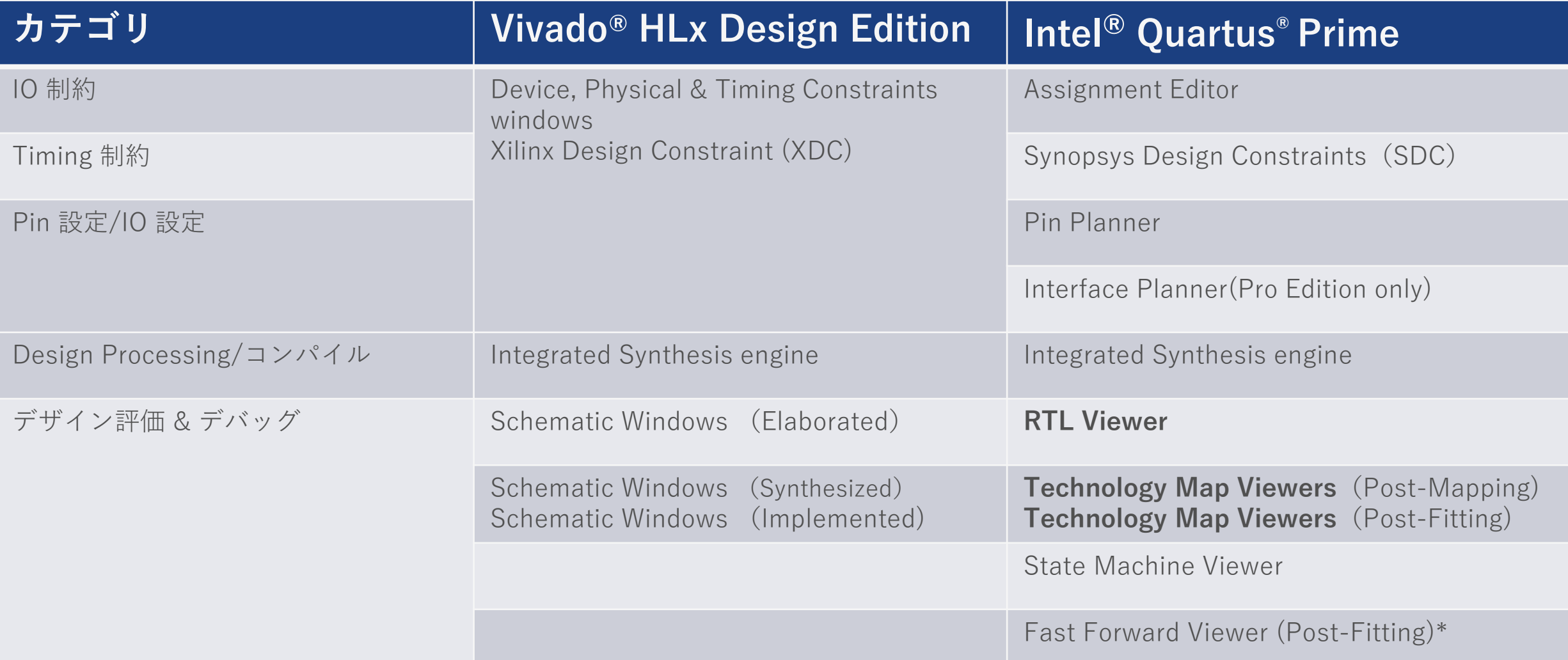

#### ■**RTL Viewer/ Technology Map Viewers**

<https://www.intel.com/content/www/us/en/docs/programmable/683641/23-1/rtl-viewer-overview.html>

#### **MACNICA**

### **開発ツール機能比較 3/5**

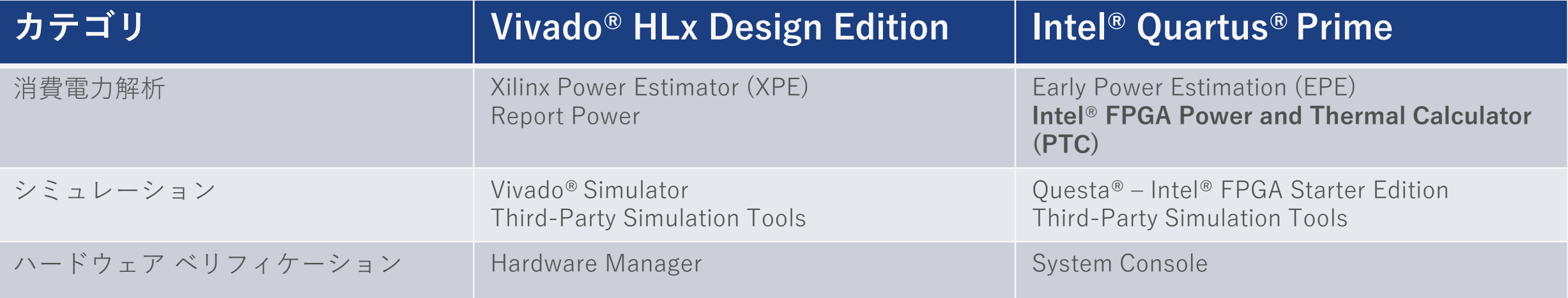

■消費電力 および 熱計算 (PTC)

<https://www.intel.com/content/www/us/en/docs/programmable/683445/23-1/faq.html>

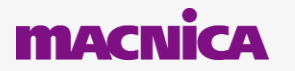

### **開発ツール機能比較 4/5**

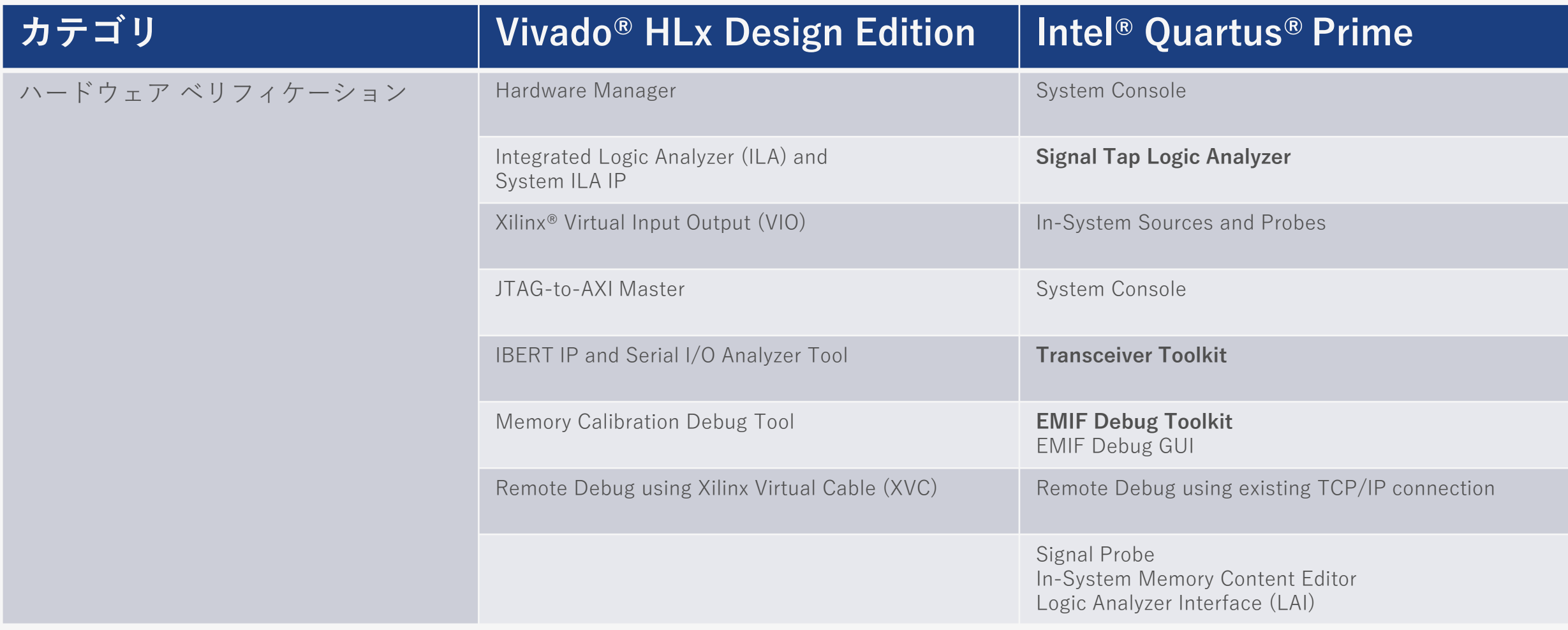

■**デバッグ ツール** <https://www.intel.com/content/www/us/en/docs/programmable/683819/22-4/faq.html>

#### **MACNICA**

### **開発ツール機能比較 5/5**

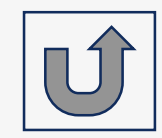

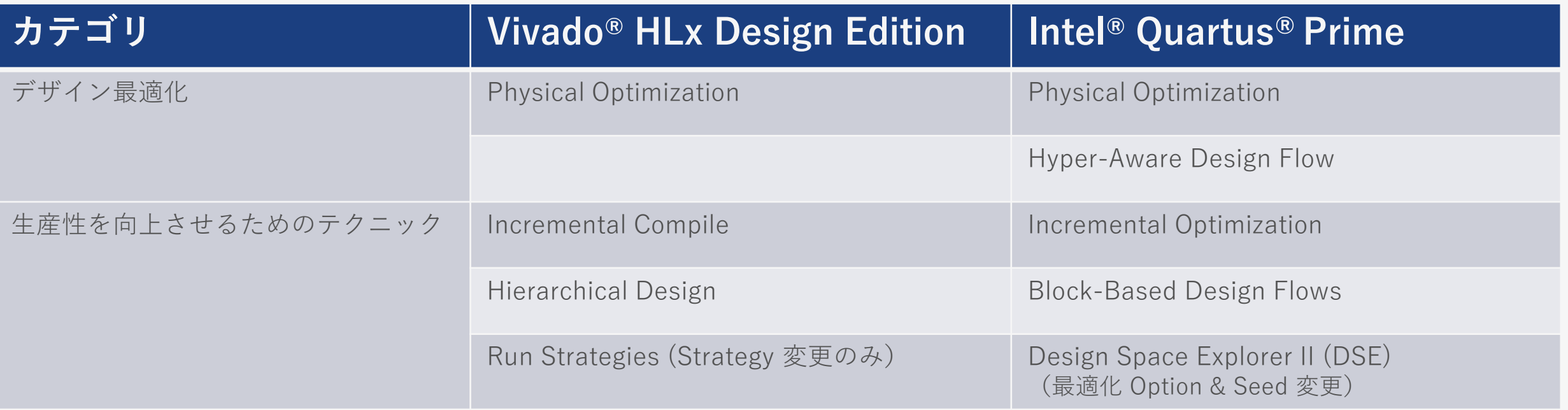

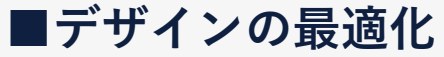

<https://www.intel.com/content/www/us/en/docs/programmable/683641/23-1/faq.html>

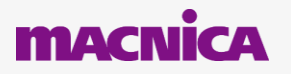

### **Platform Designer の紹介**

#### ⚫ プラットフォーム・デザイナー サポート

◦ <https://www.intel.com/content/www/us/en/docs/programmable/683609/23-1/faq.html>

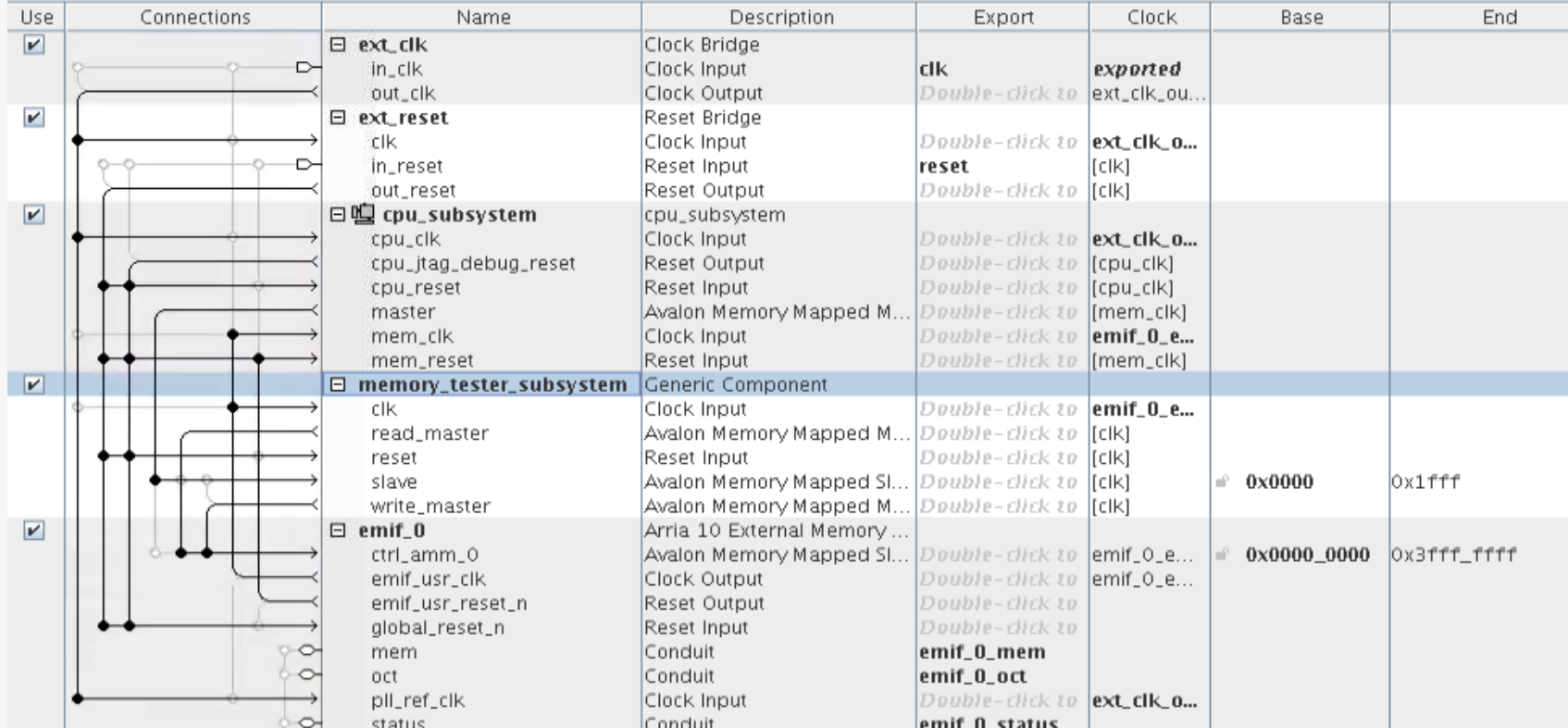

Platform Designer GUI をベースとしたシステム統合ツールでコンポーネント間を クリック 1つで接続できる設計ツール

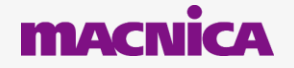

**デバッグツール関連の紹介**

#### ● オンチップ・デバッグを支援するリソース

◦ <https://www.intel.com/content/www/us/en/docs/programmable/683819/22-4/faq.html>

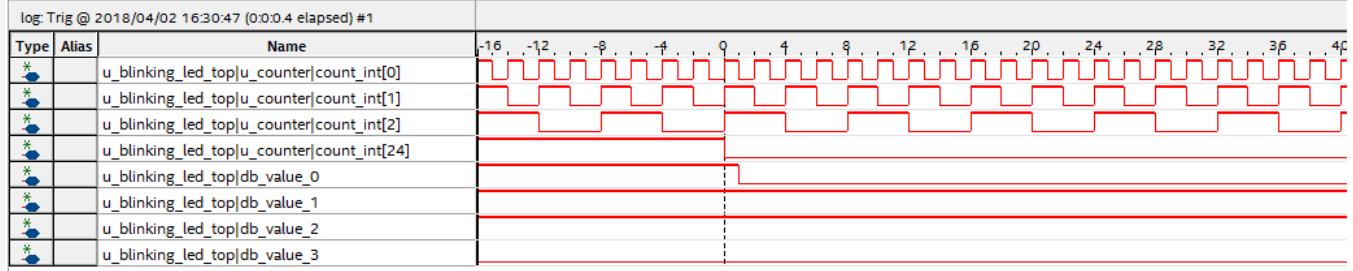

Signal Tap Logic Analyzer FPGA にインプリメントしたユーザー回路の内部信号をモニタリング可能なロジアナ機能

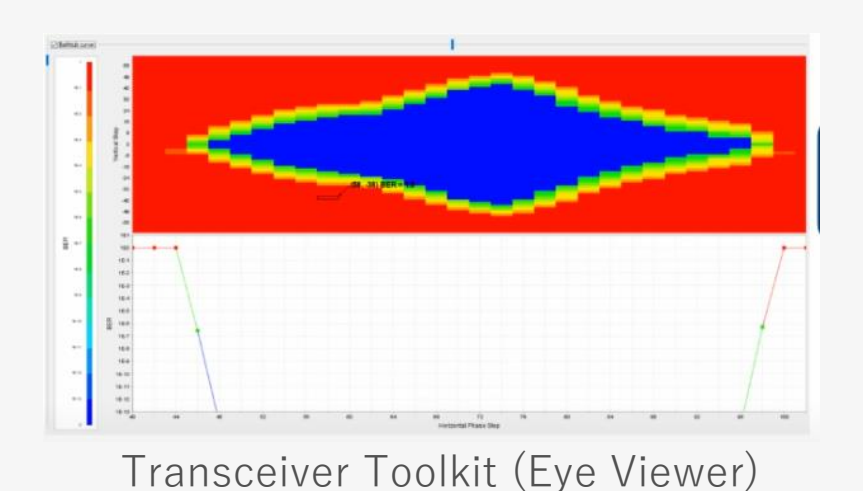

トランシーバーチャネルのデバッグが可能

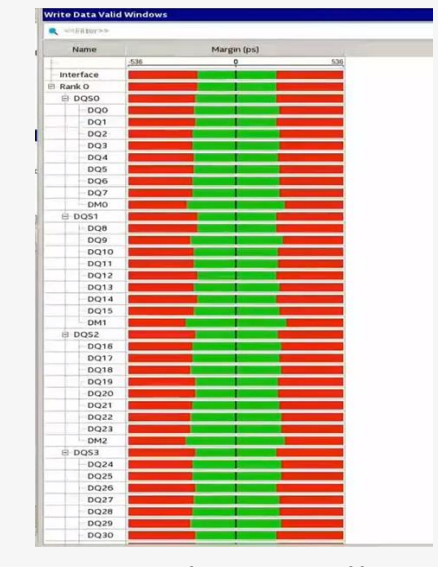

EMIF Debug Toolkit 外部メモリーインターフェイス用デバッグツール 温度・電圧変動によるタイミングマージンが確認可能 [https://www.macnica.co.jp/business/semiconductor/articles/Arria](https://www.macnica.co.jp/business/semiconductor/articles/Arria10_EMIF_Implement_and_FTA_Guideline_Rev3.2.pdf) 10\_EMIF\_Implement\_and\_FTA\_Guideline\_Rev3.2.pdf

#### **MAC**

# **バッファー・プリミティブの 置き換え**

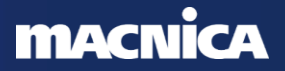

**バッファー・プリミティブの置き換え**

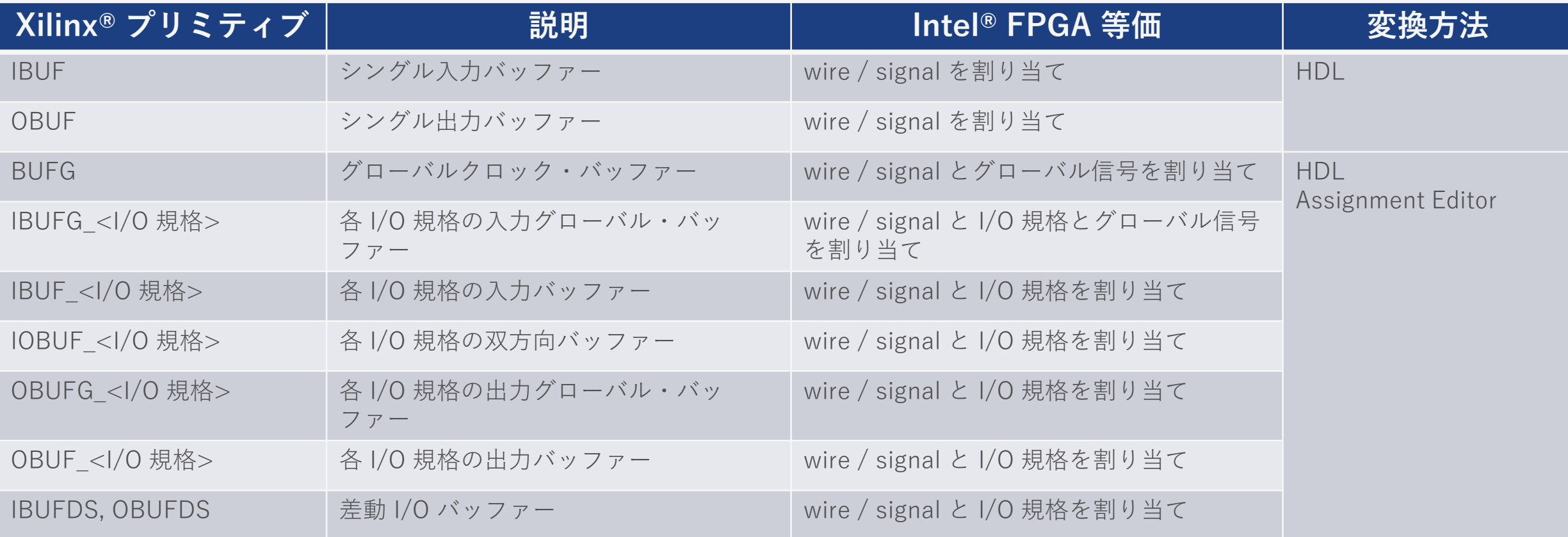

#### **MACNICA**

## **バッファー・プリミティブの置き換え**

- Quartus® Prime は、入力・出力・双方向のバッファーを自動挿入 ● 変換方法
	- 1. Xilinx® デザインの HDL コードから 全てのバッファー・プリミティブを 削除
	- 2. HDL コード内のプリミティブを wire (Verilog HDL) か signal (VHDL) 宣言で置き換え
	- 3. バッファーの種類によっては Assignment Editor で設定をする

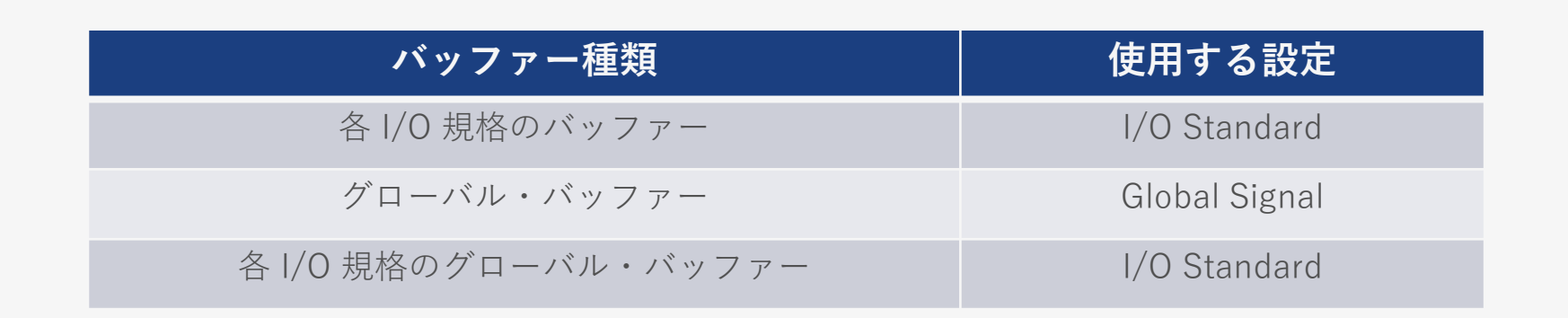

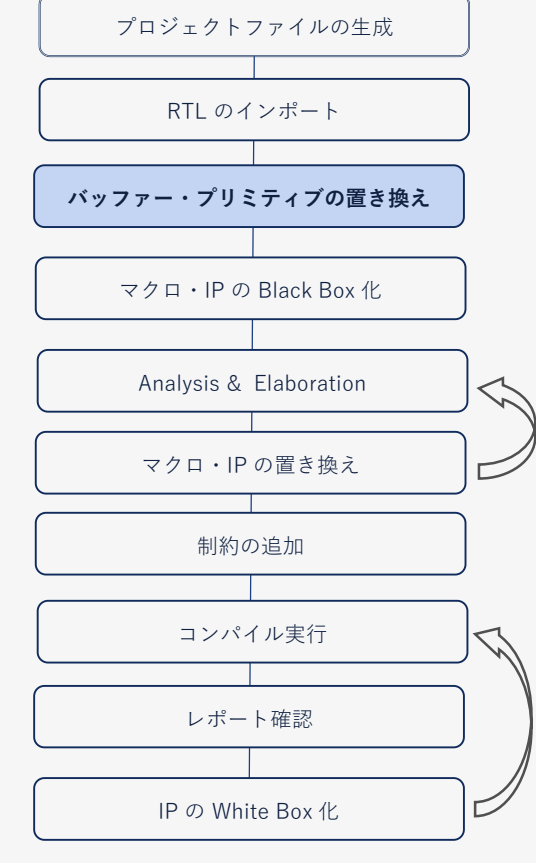

### **バッファー・プリミティブの置き換え**

● Assignment Editor を使用して、グローバル信号と I/O 規格の 割り当てを行う

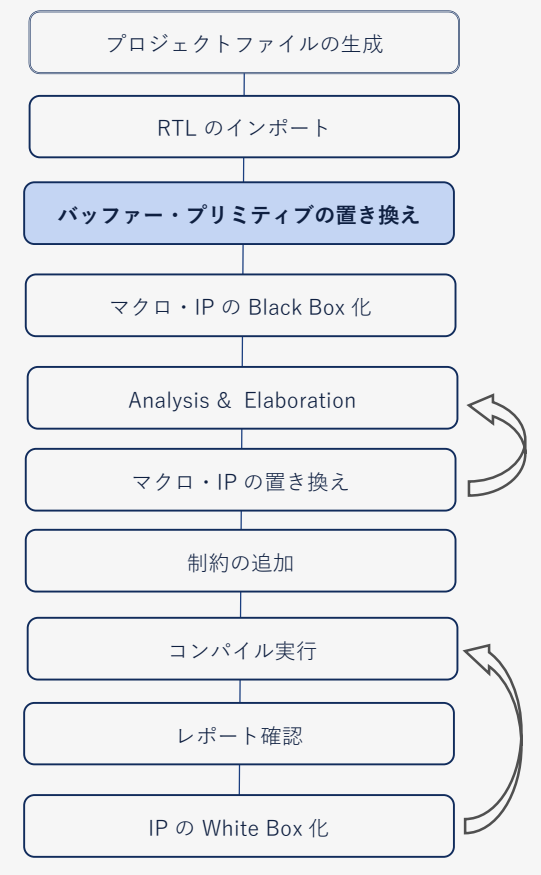

- 入力 a, b, clk はグローバル信号として割り当てられる
- 入力ポート a と b は特定に I/O 規格が割り当てられ、その他のポートは 自動でデフォルトの I/O 規格が割り当てられる
	- ̵ 制約の追加の項を参照

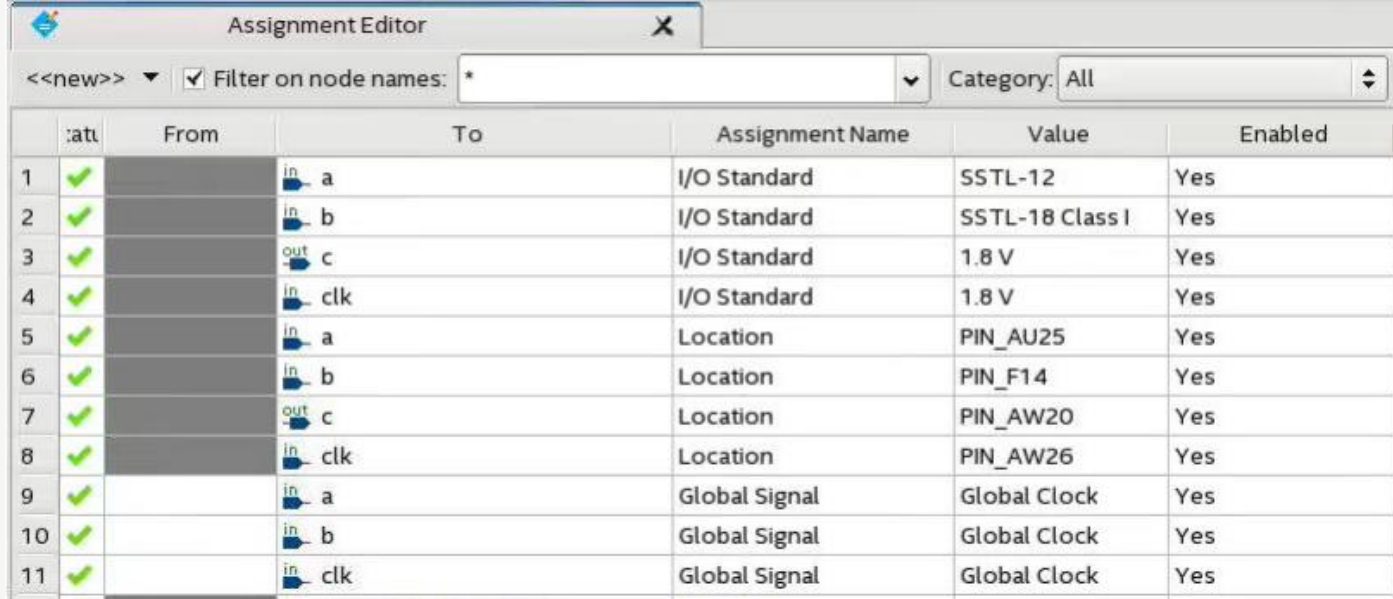

# **バッファー・プリミティブの置き換え例 (Verilog HDL)**

#### module Top (a,b,c,clk); input a, b, clk; output c; reg c\_buf; wire a buf, b buf, clk buf; BUFG inst1 (.0 (clk\_buf), .I (clk)); IBUFG #("FALSE", "SSTL12") inst2 (.O (a\_buf), .I (a)); IBUFG #("FALSE", "SSTL18\_I") inst3 (.O (b\_buf), .I (b)); OBUF inst4  $(0, c)$ ,  $(0, c)$  buf); always @ (posedge clk\_buf) c buf  $\leq$  a buf & b buf; **Vivado® 元の Verilog HDL コード Quartus® Prime 用に変換した Verilog HDL コード**

endmodule

module Top (a, b, c, clk);

input a, b, clk; output c;

reg c\_buf; wire a buf, b buf, clk buf;

```
assign clk but = clk;
assign a but = a;
assign b buf = b;
assign c = c buf;
```

```
always @ (posedge clk_buf)
          c buf \leq a buf & b buf;
```
endmodule

**バッファー・プリミティブの置き換え例 (VHDL)**

#### **Vivado® 元の VHDL コード**

```
LIBRARY ieee;
USE ieee.std_logic_1164.all;
ENTITY buf_top IS PORT(
  a, b : IN STD_ULOGIC; clk : IN STD_ULOGIC; c : OUT 
STD ULOGIC);
END buf top:
ARCHITECTURE Behave OF buf top IS
  SIGNAL a buf, b buf, c buf, clk buf : STD ULOGIC;
COMPONENT BUFG
  PORT (O : OUT STD_ULOGIC; I : IN STD_ULOGIC); END
COMPONENT;
  COMPONENT IBUFG
    generic(IBUF_LOW_PWR : boolean := FALSE;
        IOSTANDARD : String := "DEFAULT");
  PORT (O : OUT STD_ULOGIC; I : IN STD_ULOGIC); END 
COMPONENT;
  COMPONENT OBUF
  PORT (O : OUT STD_ULOGIC; I : IN STD_ULOGIC); END
COMPONENT;
  BEGIN
    inst1 : BUFG
```

```
PORT MAP (0 \Rightarrow c \, \text{lk} buf, I \Rightarrow c \, \text{lk};
inst2 : IBUFG
generic map(
  IBUF LOW PWR => FALSE.
  IOSTANDARD \implies "SSTL12")PORT MAP (0 \Rightarrow a buf,I \Rightarrow a);
inst3 : IBUFG
generic map(
  IBUF LOW PWR \Rightarrow FALSE,
  IOSTANDARD \implies "SSTL18 I")PORT MAP (0 \Rightarrow b buf, I \Rightarrow b);
inst4 : OBUF
PORT MAP (0 \Rightarrow c, l \Rightarrow c buf);
PROCESS(clk_buf) BEGIN
```

```
IF (clk buf'event and clk buf = '1')
                THEN c buf \leq a buf AND b buf;
      END IF;
    END PROCESS;
END Behave;
```
## **バッファー・プリミティブの置き換え例 (VHDL)**

#### **Quartus® Prime 用に変換した VHDL コード**

LIBRARY ieee; USE ieee.std\_logic ENTITY Top IS PORT( a, b: IN STD\_ULOGIC; clk: IN STD\_ULOGIC; c: OUT STD\_ULOGIC); END Top; ARCHITECTURE Behave OF Top IS SIGNAL a buf, b buf, c buf, clk buf: STD ULOGIC; BEGIN PROCESS (a, b, c\_buf, clk ) BEGIN clk buf  $\leq$  clk; a buf  $<= a;$ b buf  $\leq$  b;  $c \leq c$  buf; END PROCESS; PROCESS(clk\_buf ) BEGIN IF (clk buf'event and clk buf  $= '1'$ ) THEN c buf  $\leq$  a buf AND b buf; END IF; END PROCESS; END Behave;

**©Macnica,Inc.**

#### **MAG**

# **ISERDES / OSERDES の 置き換え**

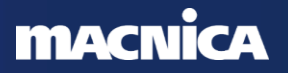

### **ISERDES / OSERDES の置き換え**

#### ⚫ ISERDES / OSERDES + MMCM は LVDS SERDES で 置き換える

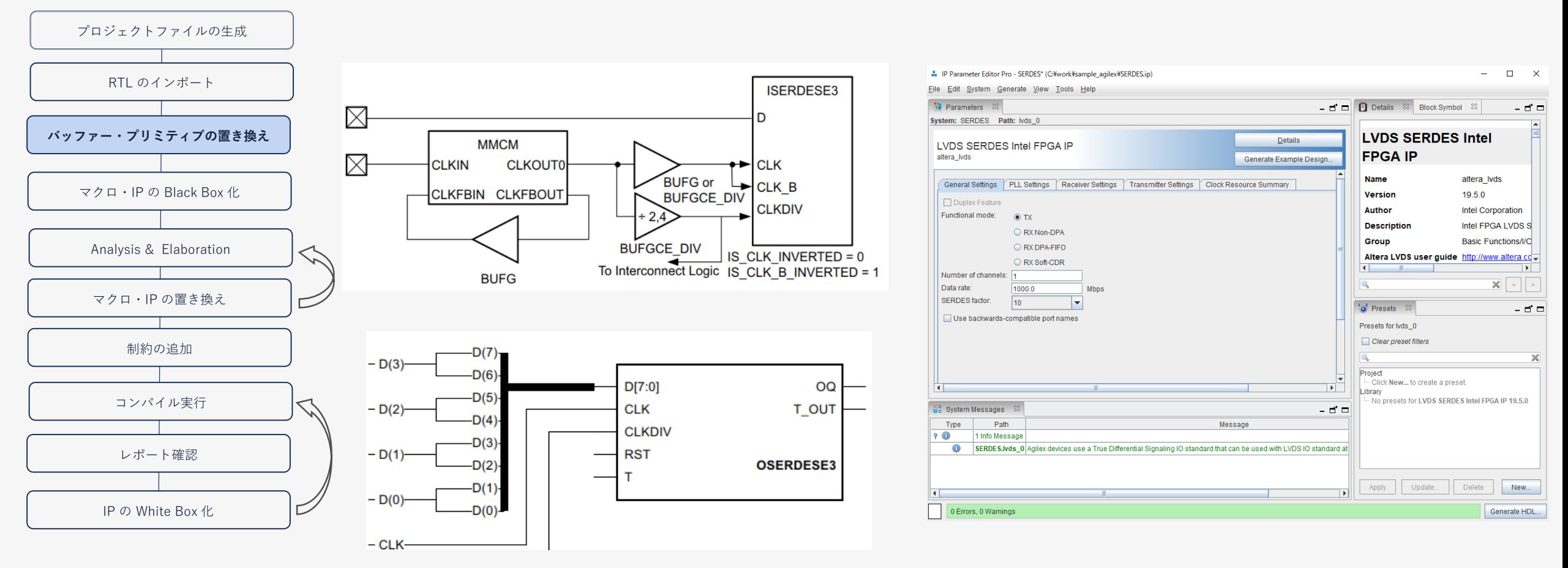

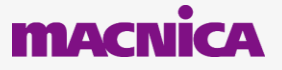

### **High Speed Select IO Wizard**

#### ● ISERDES / OSERDES + MMCM は LVDS SERDES で 置き換える

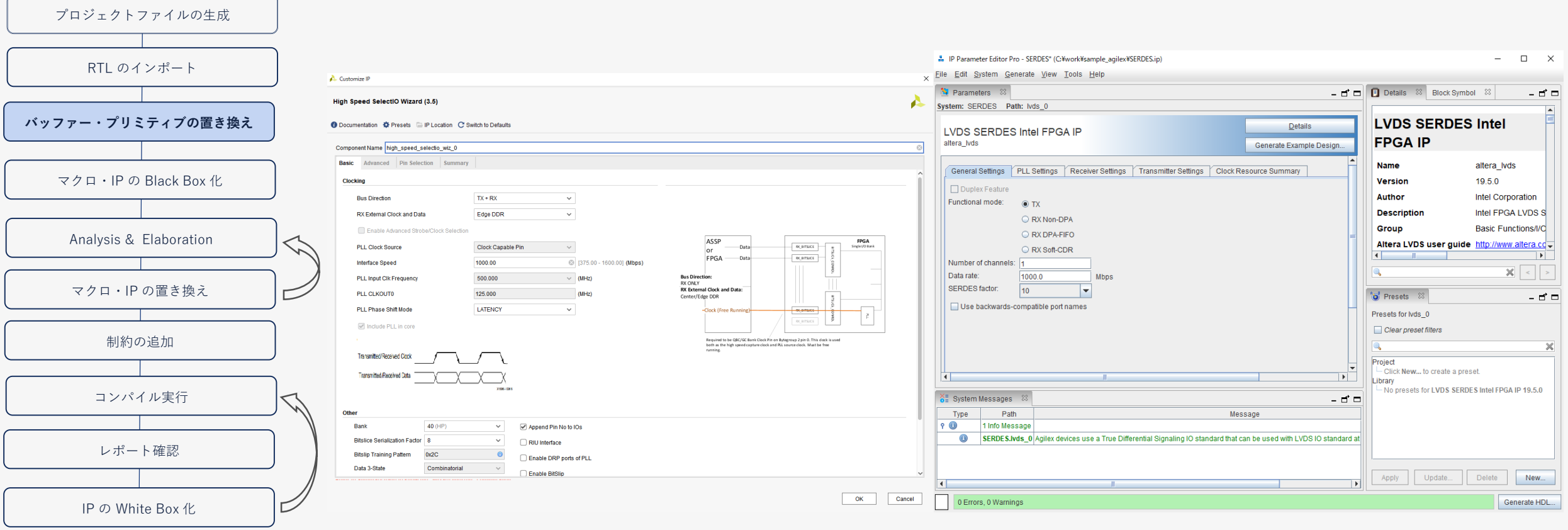

# **IDDR / ODDR の置き換え**

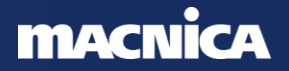

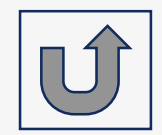

### **IDDR / ODDR の置き換え** ● IDDR / ODDR は GPIO (DDIO) で置き換える

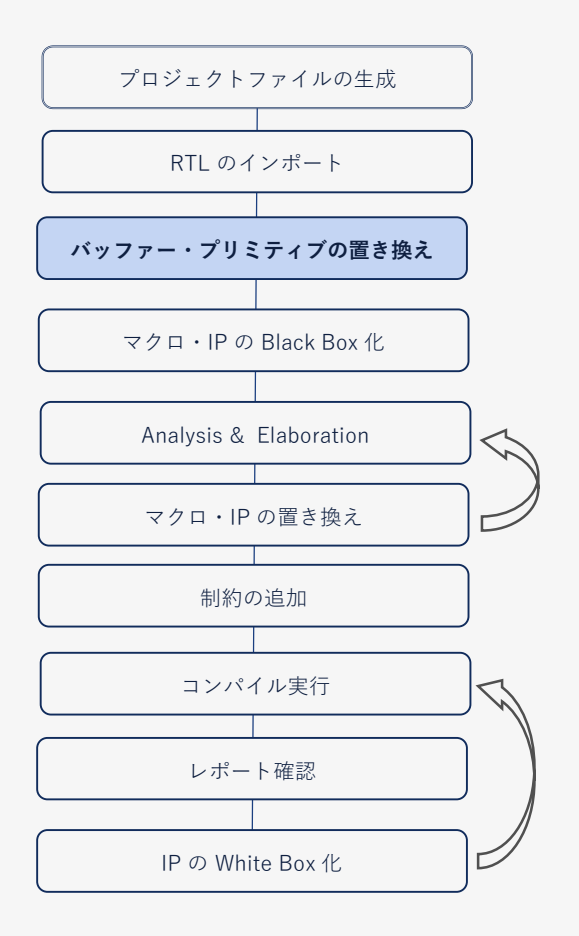

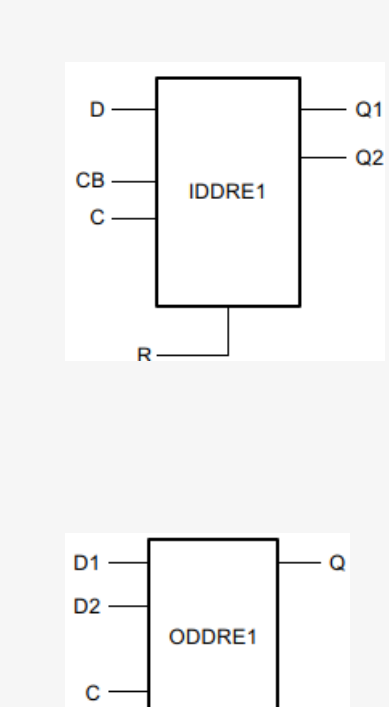

 $SR -$ 

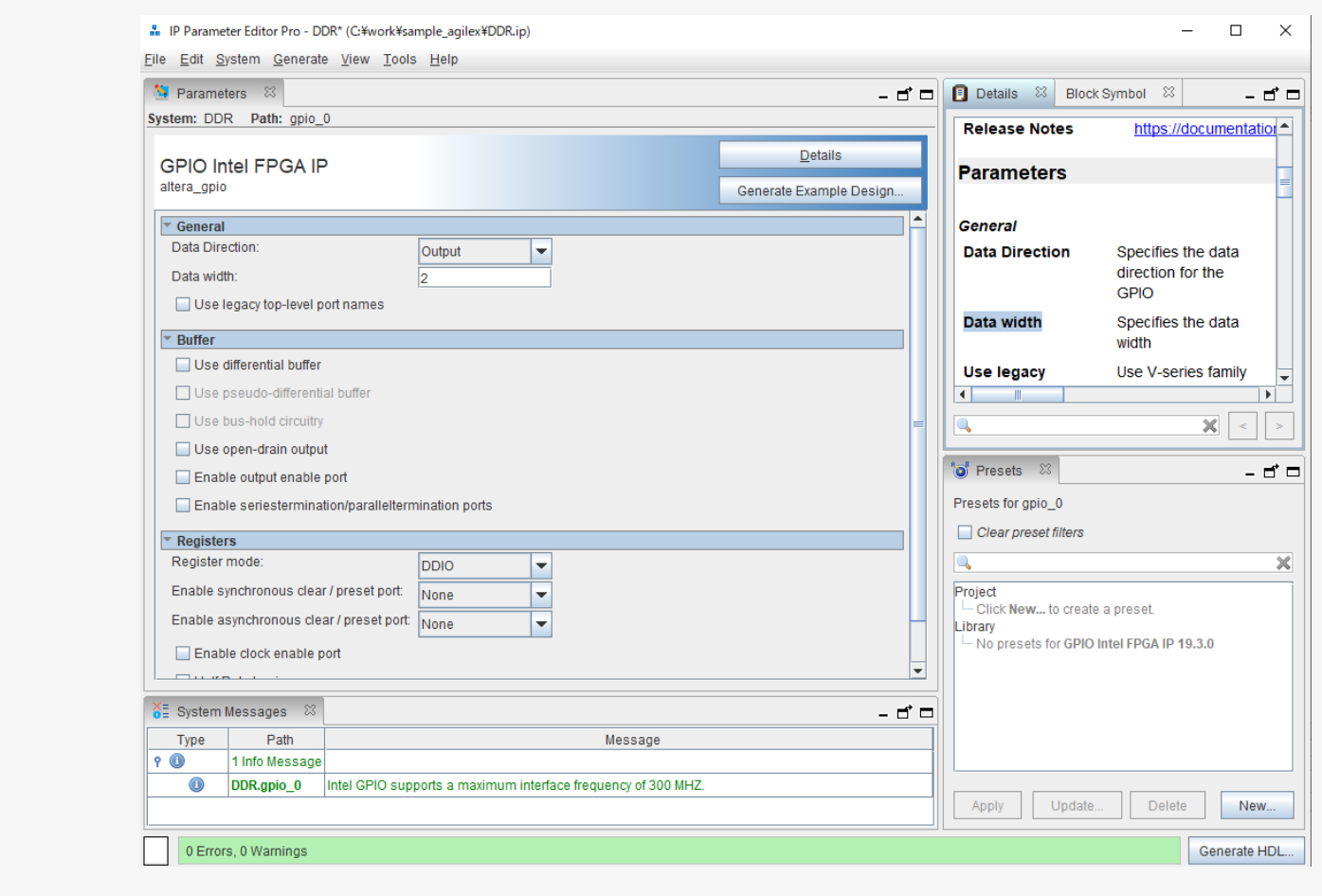

#### **MACNICA**

## **プロジェクト置き換え手順 4 (VHDL 版)**

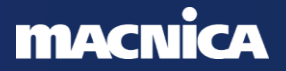

# **プロジェクトの置き換え手順 4 (VHDL 版)**

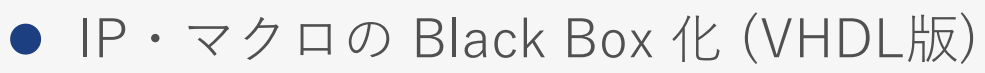

- Black Box をインスタンスするときはラッパーファイルを作成
- 3 rd ベンダーの論理合成ツールを使用するときはアトリビュートを使用
	- ̵ アトリビュート:
		- attribute syn\_black\_Box : boolean;
		- attribute syn black Box of my vhdlIP: component is true;

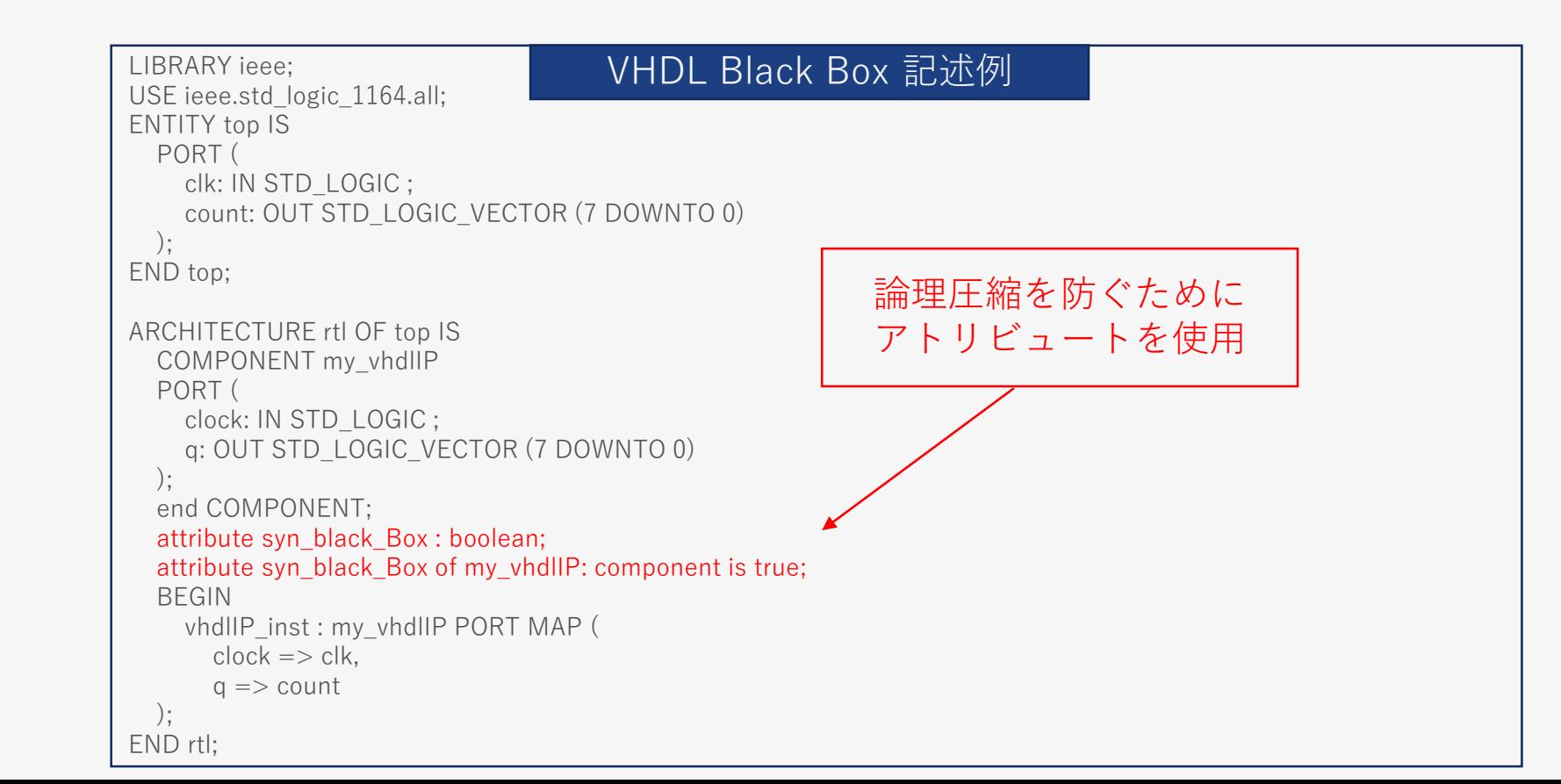

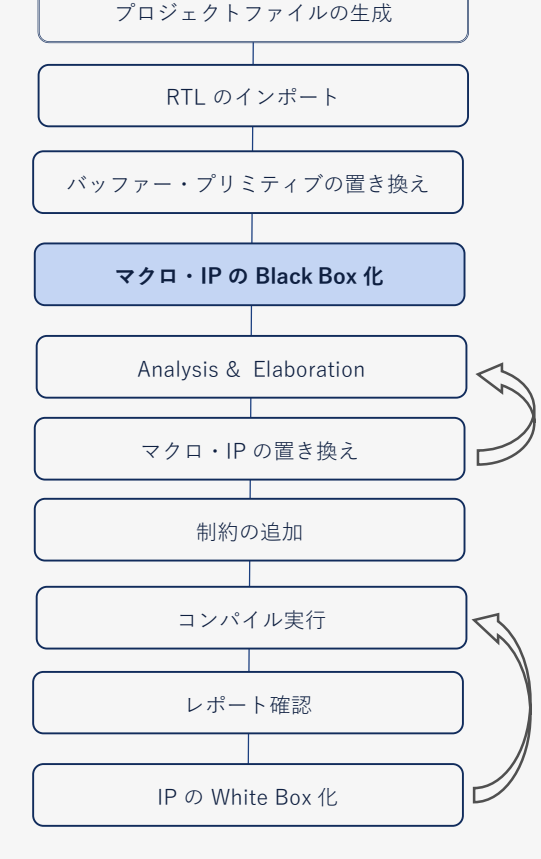

# **プロジェクトファイルの違い (Quaruts® Prime vs Vivado®)**

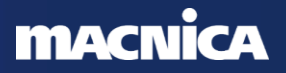

# **プロジェクトファイルの違い (Quaruts® Prime vs Vivado®)**

#### ● プロジェクト・ファイルの形式

- Vivado® のプロジェクトファイルでは 拡張子.xpr の形式
- 。 Quartus® Prime のプロジェクトファイルでは .qpf .qsf ファイルを使用
	- ̵ .qpf (Quartus Prime プロジェクト・ファイル)
		- プロジェクト名とプロジェクトのすべてのリビジョン名
	- ̵ .qsf (Quartus Prime 設定ファイル)
		- デザインに適用されるタイミング制約以外のすべてのアサインメント
		- ファイル・リスト、デバイス、合成・配置配線制約、ピンなどの レイアウト制約

.qpf <sample.qpf>の例 .com/ .qsf <sample.qsf>の例

**Ouartus Prime** Version 20.4.0 Build 72 12/14/2020 SC Pro Edition Date created = 13:02:33 February 10, 2021 OUARTUS VERSION = "20.4" # Revisions

PROJECT\_REVISION = "sample"

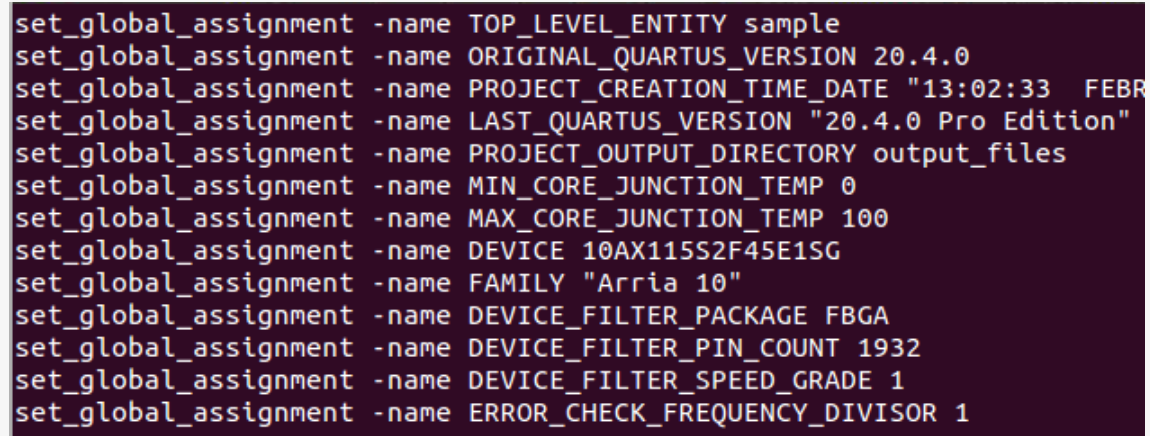

# **MMCM と PLL の機能比較**

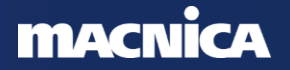

## **MMCM と PLL の機能比較 (参考)**

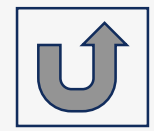

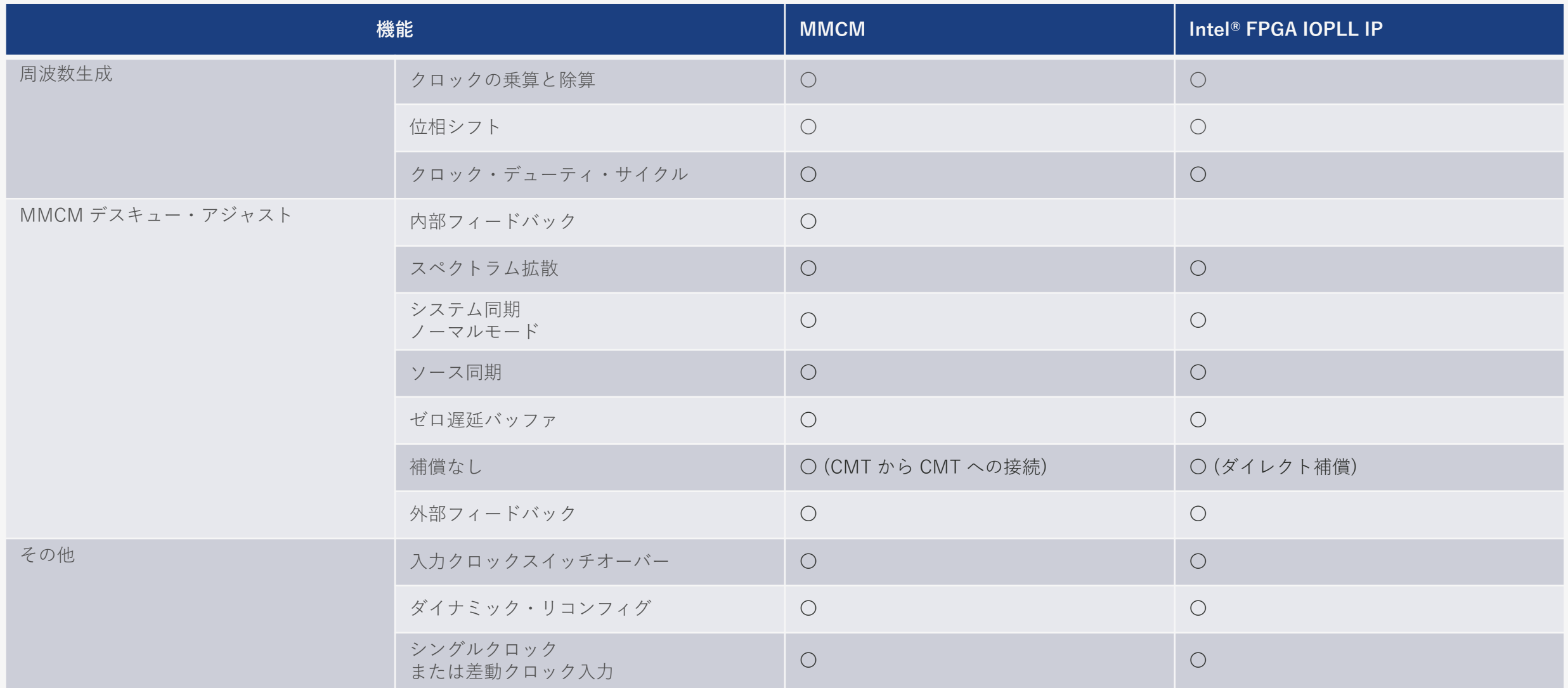

Xilinx® UltraScale+TM vs. Intel Agilex® 7

#### **MACNICA**

## **MMCM と PLL のポート比較 (参考)**

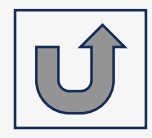

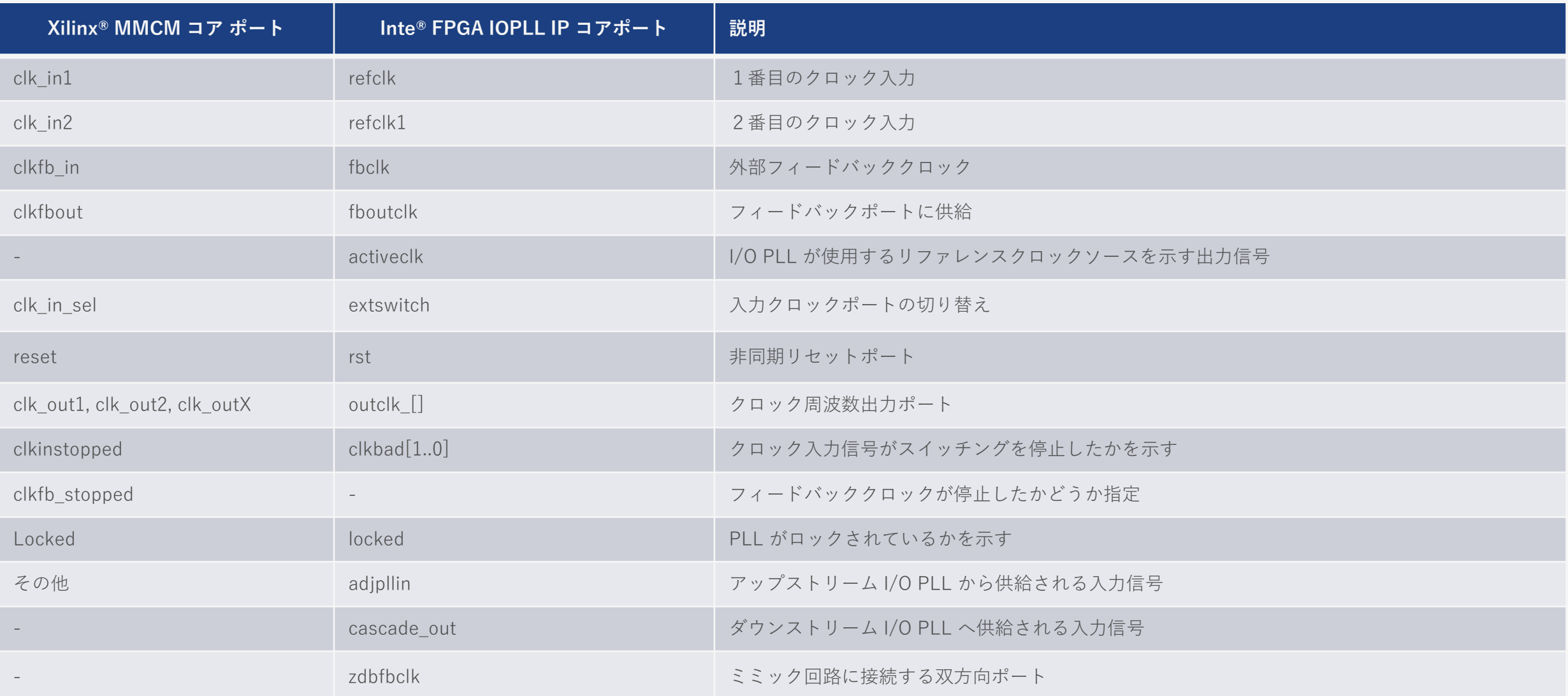

Xilinx® UltraScale+TM vs. Intel Agilex® 7

#### **MACNICA**

# **MMCM と Dynamic Phase Shift のポート比較 (参考)**

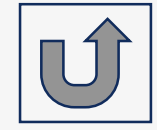

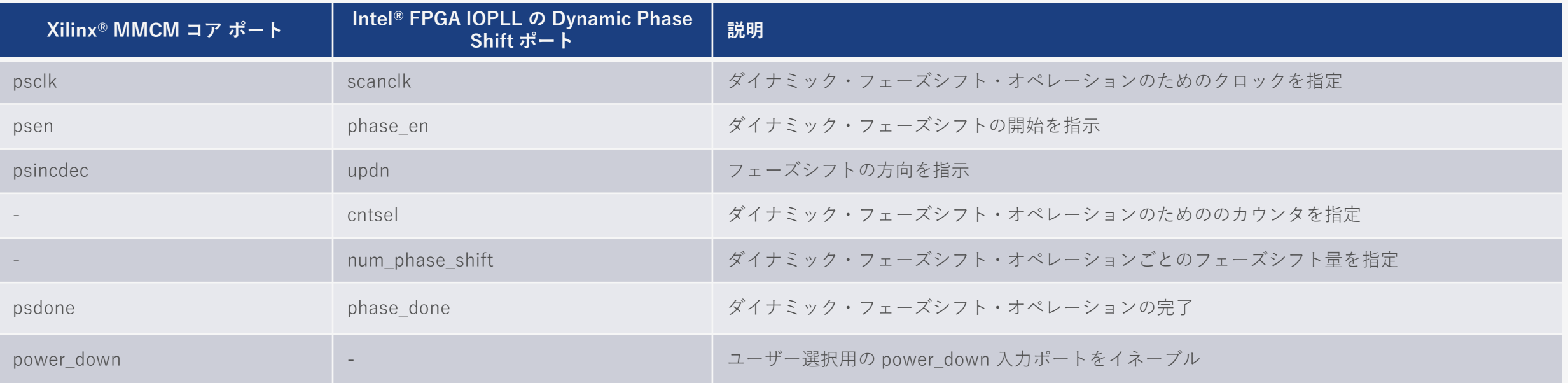

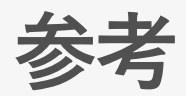

- AN 307: Intel® FPGA Design Flow for Xilinx\* Users
	- [https://www.intel.com/content/www/us/en/docs/programmable/683562/21-](https://www.intel.com/content/www/us/en/docs/programmable/683562/21-3/introduction-to-fpga-design-flow-for-users.html) 3/introduction-to-fpga-design-flow-for-users.html

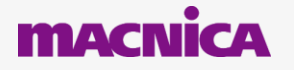

### **Co.Tomorrowing MACNÍCA**

・本資料に記載されている会社名、商品またはサービス名等は各社の商標または登録商標です。なお、本資料中では、「™」、「®」は明記しておりません。 ・本資料のすべての著作権は、第三者または株式会社マクニカに属しており、(著作権法で許諾される範囲を超えて)無断で本資料の全部または一部を複製・転載等することを禁じます。 ・本資料は作成日現在における情報を元に作成されておりますが、その正確性、完全性を保証するものではありません。

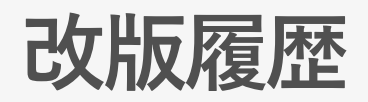

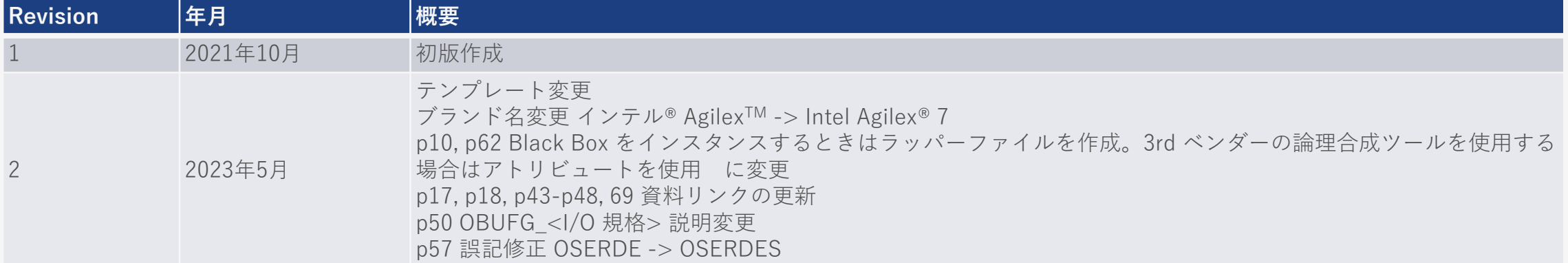

弊社より資料を入手されたお客様におかれましては、下記の使用上の注意を一読いただいた上でご使用ください。

- 1. 本資料は非売品です。許可なく転売することや無断複製することを禁じます。
- 2. 本資料は予告なく変更することがあります。

3. 本資料の作成には万全を期していますが、万一ご不明な点や誤り、記載漏れなどお気づきの点がありましたら、弊社までご一報いただければ幸いです。

4. 本資料で取り扱っている回路、技術、プログラムに関して運用した結果の影響については、責任を負いかねますのであらかじめご了承ください。

5. 本資料は製品を利用する際の補助的な資料です。製品をご使用になる場合は、英語版の資料もあわせてご利用ください。

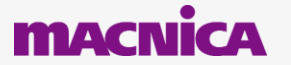